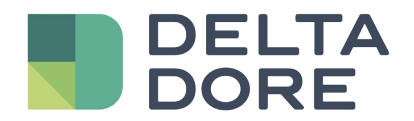

# TYDOM application

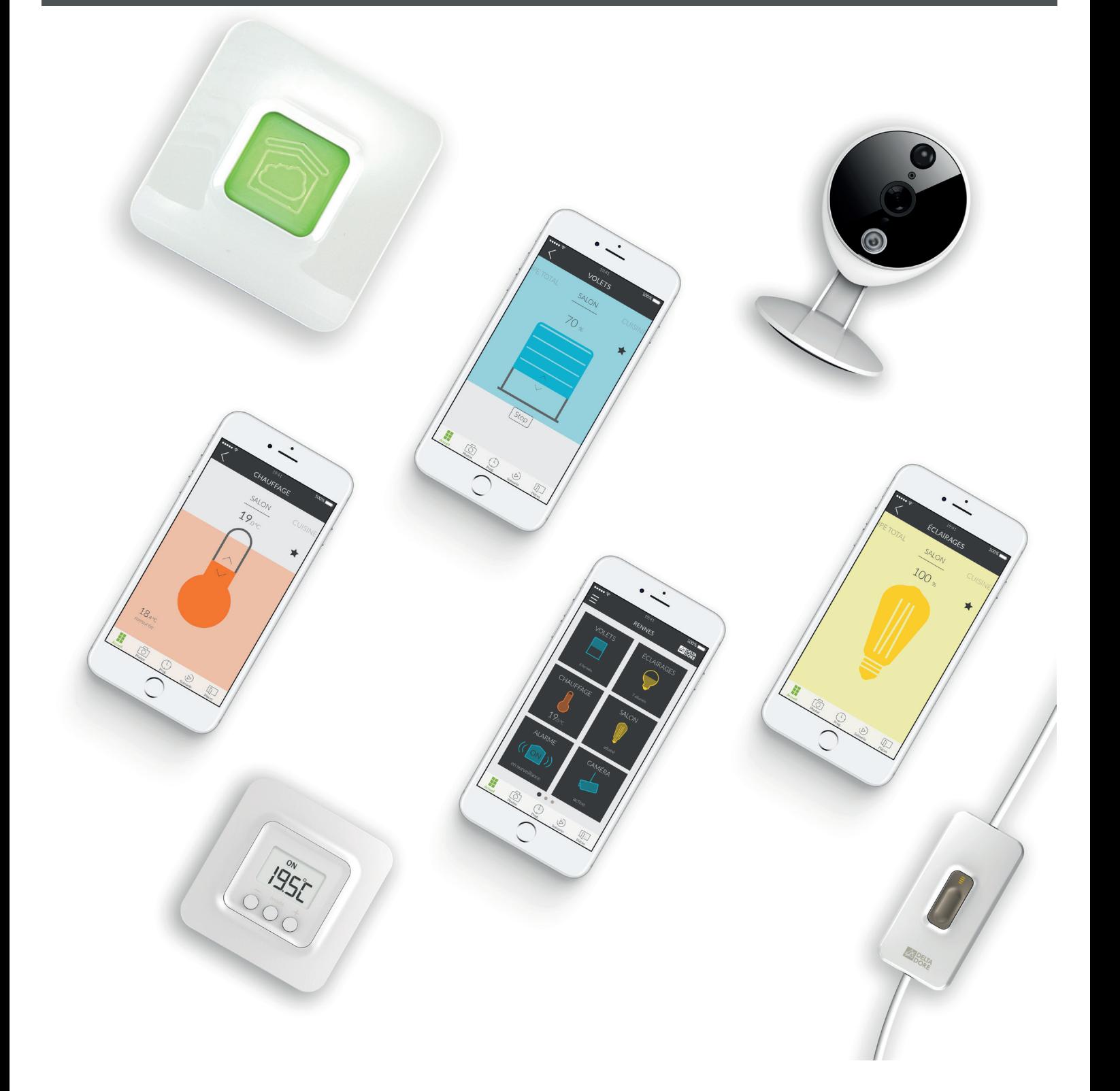

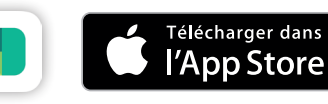

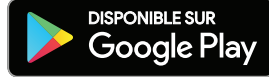

# **CONTENTS**

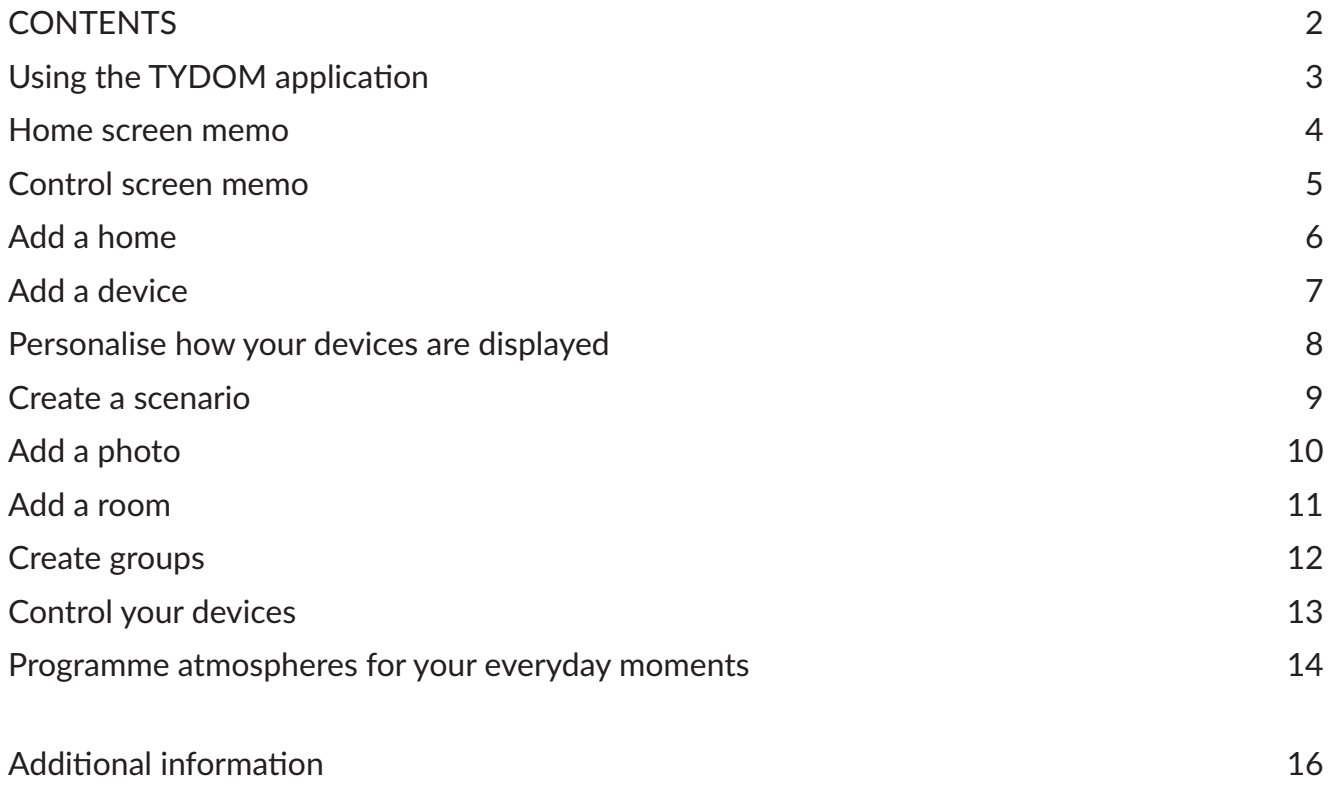

## Using the TYDOM application

The Tydom application allows you to control Delta Dore devices in complete security from your home or remotely.

Preliminary steps

Download the Tydom application:

- On Apple store for iPhone, iPad or iPod touch devices from IOS 9.0 upward. On Play store for Android devices from Android 4.1 upward
- On your device, login with your email ID and password.

• Ensure that you have one or more compatible devices with Tydom. Check that the wording 'Tydom ready' is on the product's packaging, or if the device is in the 'Add a device' catalogue list within the Tydom application.

• To configure your home, authorise your Tydom application to use your GPS position and your photo device.

#### Home screen memo

### MENU Tap this icon to access all the application's settings: Add devices, personalise devices, configure your homes, create or modify your scenarios, the photos of your home interior, your rooms, your groups… HOME The name of the home to which you are connected is displayed here. Tap this zone to change home. DEVICES Tap one of your devices to control it. Remain pressed to move and reorganise your devices on your home screen. CHAUKEAS **NAVIGATION Home** allows you to view all the devices in your home. **Photos** allows you to control your devices from photos of your home. **Prog.** the weekly schedule that is used

PAGE POINTER The points display the page number as well as the position of the current page viewed. Swipe your finger over the screen to view other pages.

one action.

of the same room.

to automate your home.

group of various devices in

**Scenarios** enable you to control a

**Rooms** groups together the different devices

### Control screen memo

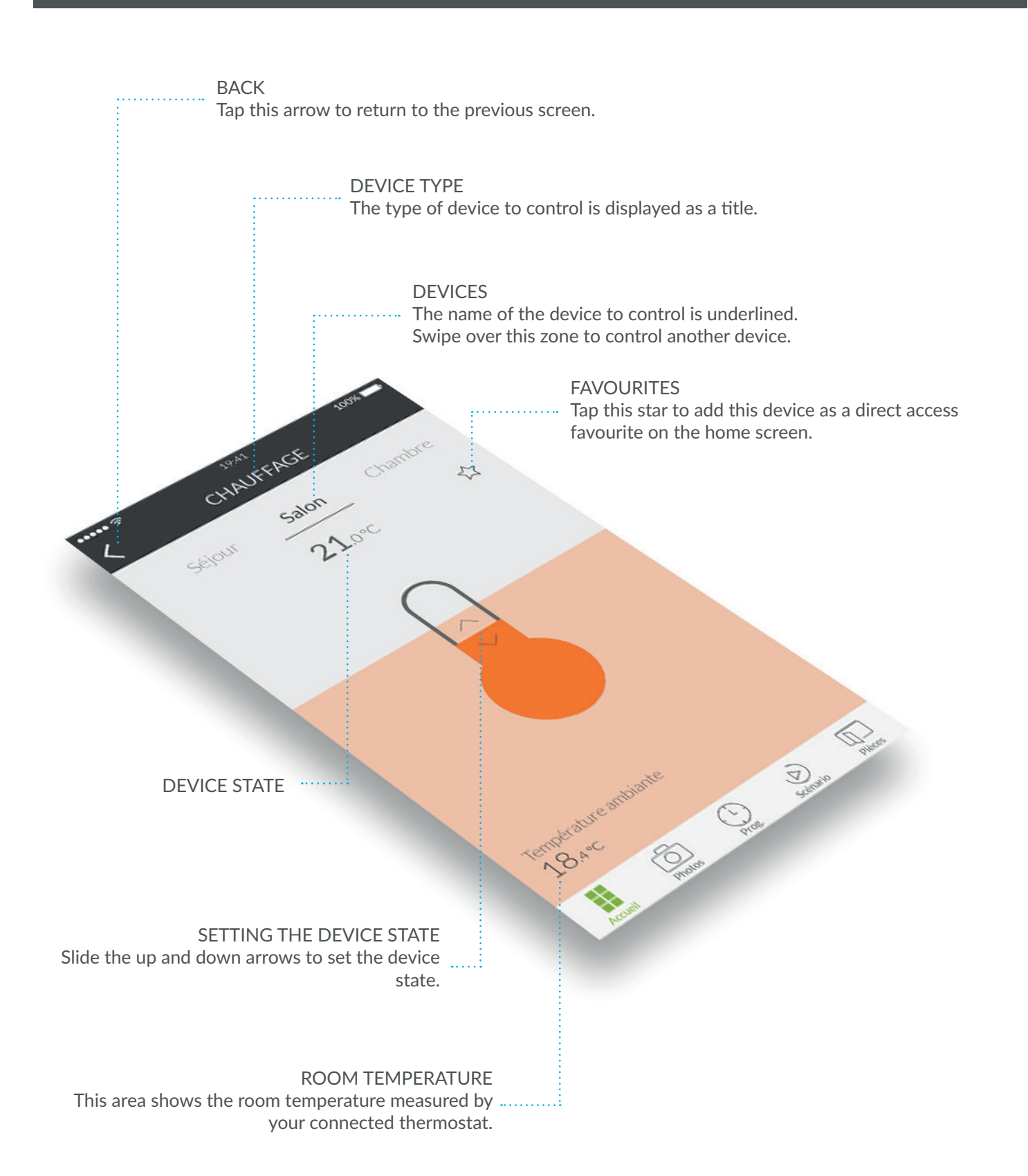

## Add a home

Once your Tydom gateway is installed, you must login to your gateway when you first start up the application.

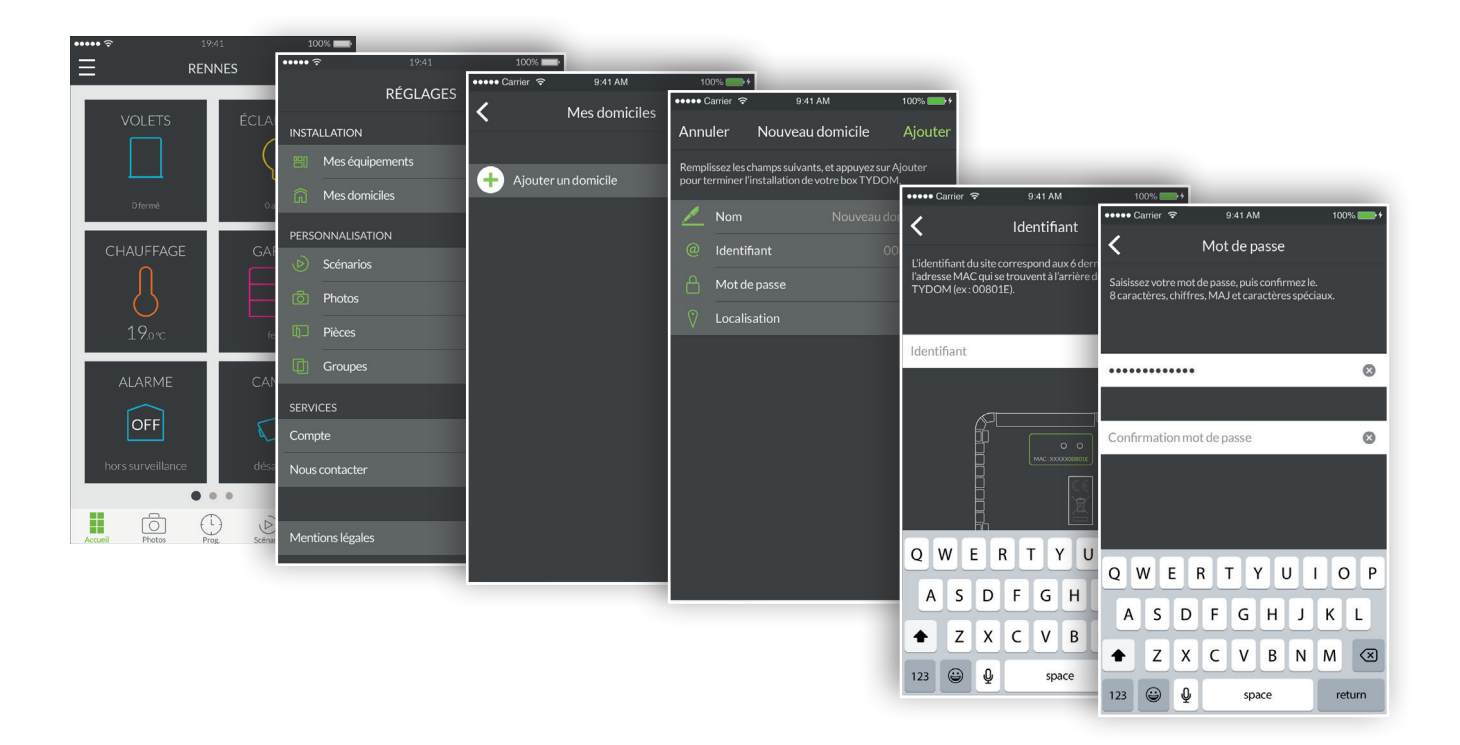

- 1. Open the Tydom application, then tap the menu  $\blacksquare$  icon at the top left of the screen to access the settings.
- 2. Tap the 'My homes' line.
- 3. Tap 'Add a home'.
- 4. You can name your home. For example, 'Main home', or the name of the city.
- 5. Enter the identifier if is not pre-filled. The identifier corresponds to the 6 last characters of the MAC address written on the back of your TYDOM gateway. For example, '00801E'.
- 6. Define a password so as to protect access to your devices by tapping on 'Password'.
- 7. Once the information is entered, tap 'Add'. Your application is connected to the Tydom gateway.
- 8. To modify the settings entered during the creation of the home, tap the icon on the top left to access the settings, tap 'My homes'. The name of your previously created home is displayed. By tapping on its name, you access a screen that can change the name, change the password, as well as access the 'Replace Tydom' and delete functions.

To begin with, create your connected home, add roller shutters, lights, thermostats, an alarm and other Tydom-compatible devices. Before adding a device, ensure that it is connected.

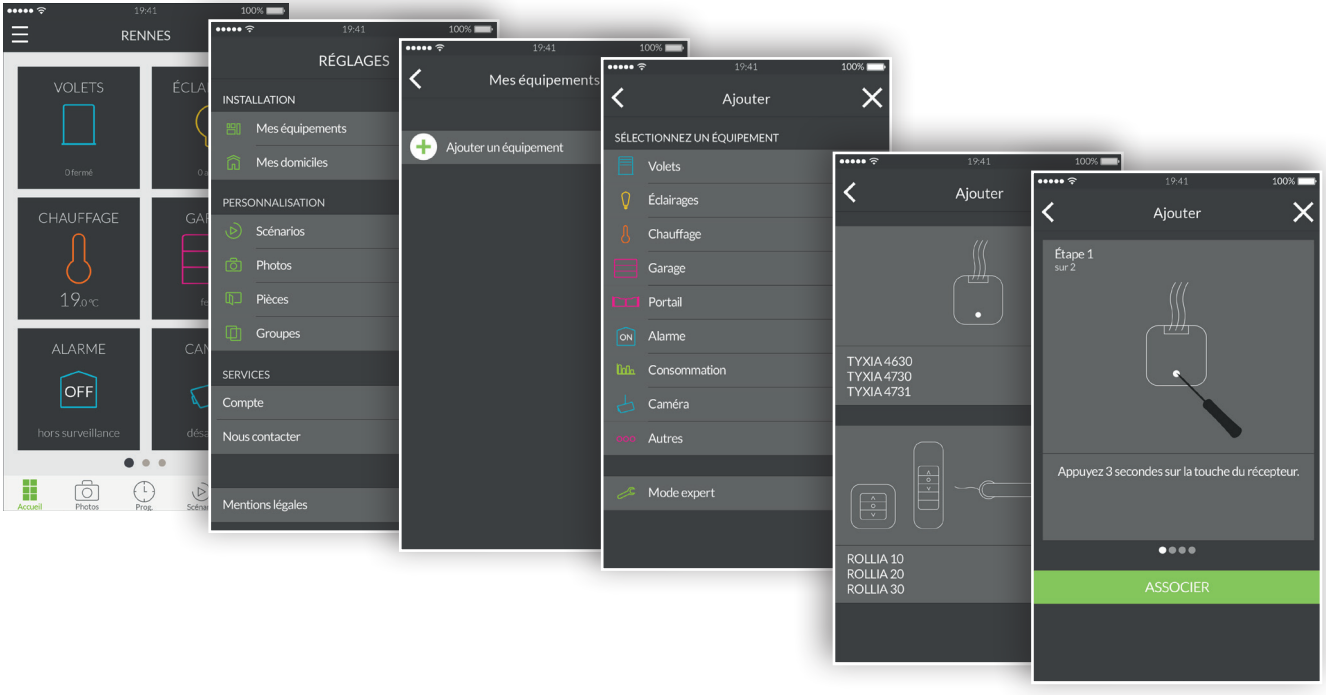

- 1. Open the Tydom application, then tap the menu  $\blacksquare$  icon at the top left of the screen to access the settings.
- 2. Tap the 'My devices' line.
- 3. Tap 'Add a device'.
- 4. The list of devices is displayed.
- 5. Select a device from the list.
- 6. For example, if you want to add a roller shutter, tap the 'Roller shutters' line. Then select the device to connect with Tydom from the list displayed.
- 7. Follow the tutorial step by step up to the final one, then tap 'ASSOCIATE'.
- 8. When your device is associated, it appears in the 'My devices' list, and you can then personalise it.

### Personalise how your devices are displayed

You can change the details regarding the device, such as its name, pictogram, or add it as a favourite to the home screen.

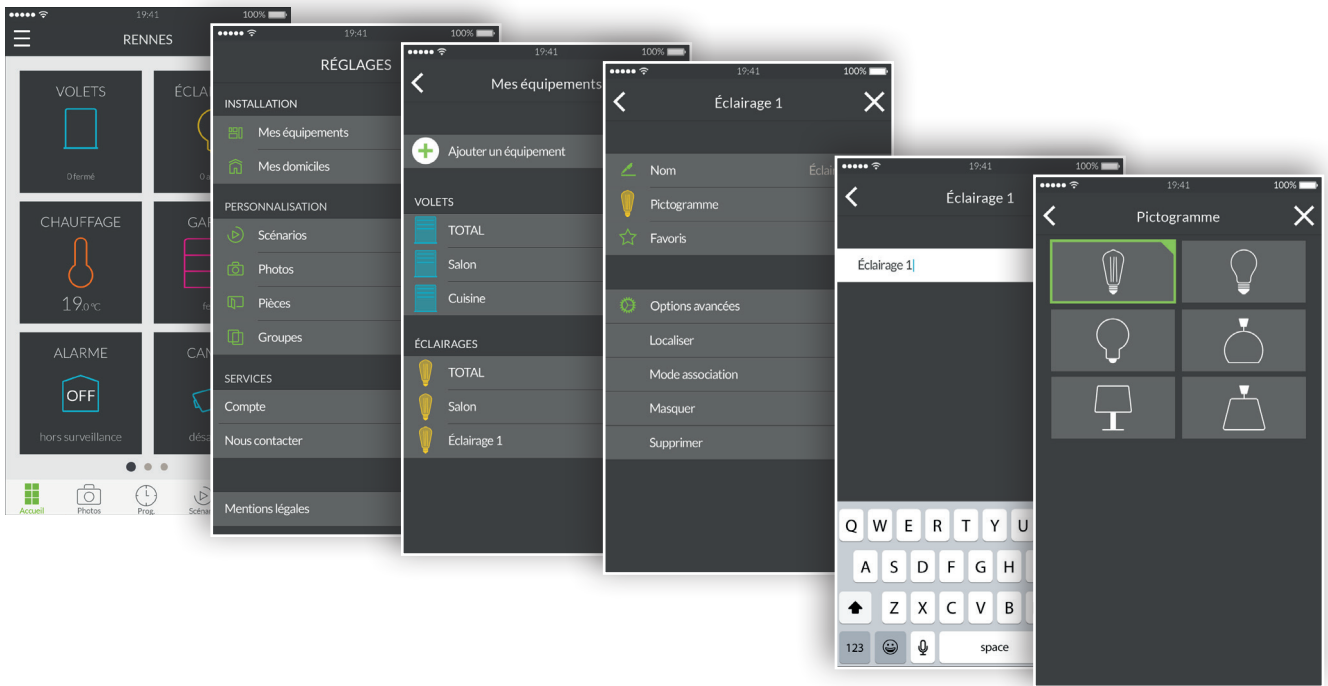

- 1. Open the Tydom application, then tap the menu  $\blacksquare$  icon at the top left of the screen to access the settings.
- 2. Tap the 'My devices' line.
- 3. Select the device you want.
- 4. You can change the name of your device.
- 5. Select a pictogram to differentiate it from another similar device.
- 6. Favourites is used for rapid access to control your device from the home page.
- 7. The advanced options hide the functions locate, association mode, hide and delete.
- 8. The 'Hide' function is used not to show a device from the list of the control section. The product then becomes only a repeater and can no longer be controlled.

A scenario allows you to control several devices at the same time. For example, you can create a scenario called 'Leaving home', that switches off all the lights, drops the temperature of the heating devices and puts the alarm in surveillance mode.

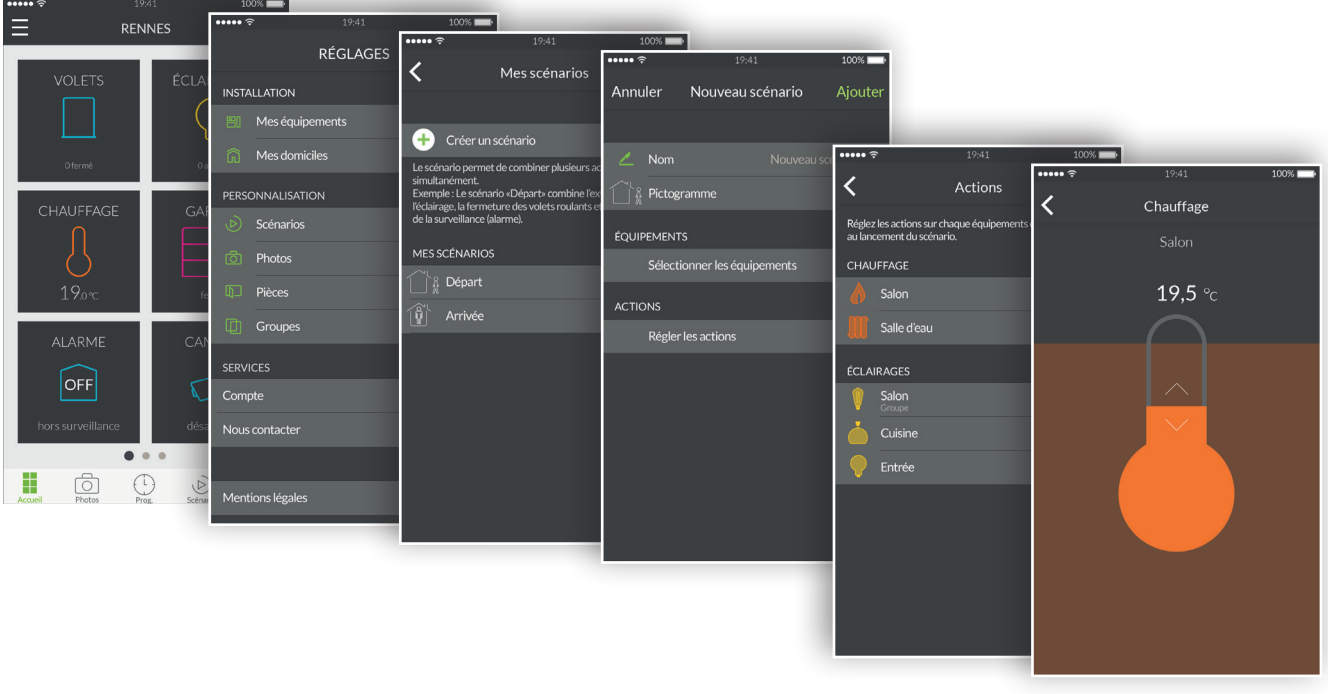

- 1. Open the Tydom application, then tap the menu  $\blacksquare$  icon at the top left of the screen to access the settings.
- 2. Tap the 'Scenarios' line.
- 3. Tap the 'Create a scenario' line.
- 4. The 'New scenario' screen is used to name the scenario, select the pictogram, select the devices to use and set the actions for each device.
- 5. Tap 'Add' to save your scenario.

## Add a photo

You can control Delta Dore devices from photos of your home. This is an immersive mode for an innovative visual method of control.

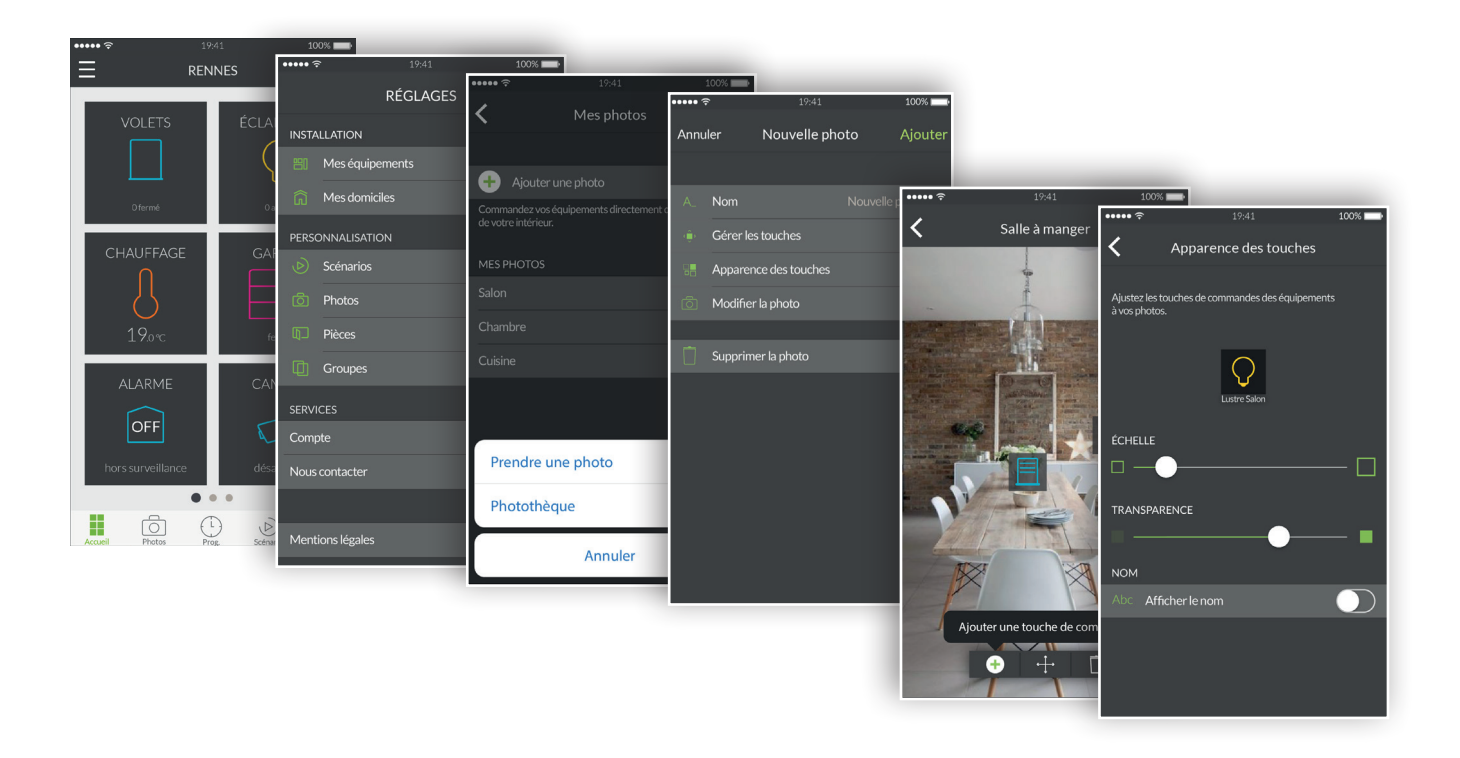

- 1. Open the Tydom application, and tap the menu  $\blacksquare$  icon at the top left of the screen to access the settings.
- 2. Tap the 'Photos' line.
- 3. Tap 'Add a photo'.
- 4. Either you take a photo of the room or select a photo from a photo library already taken.
- 5. Once the photo is taken or selected, you access the parameters of the photo.
- 6. Personalise the photo name.
- 7. 'Manage the buttons' is used to add, move and delete the control buttons on the photo.
- 8. 'Button appearance' changes the size and transparency of the buttons that are positioned on the photo.
- 9. Tap 'Add' to save your photo.

You can control several Delta Dore devices from a group. By default, 'all' group is created for each type of connected devices. An all lighting group is used to switch off all the lamps in your home. You can create personalised device groups here. For example, with just one command, you can just close all the ground floor shutters of the home.

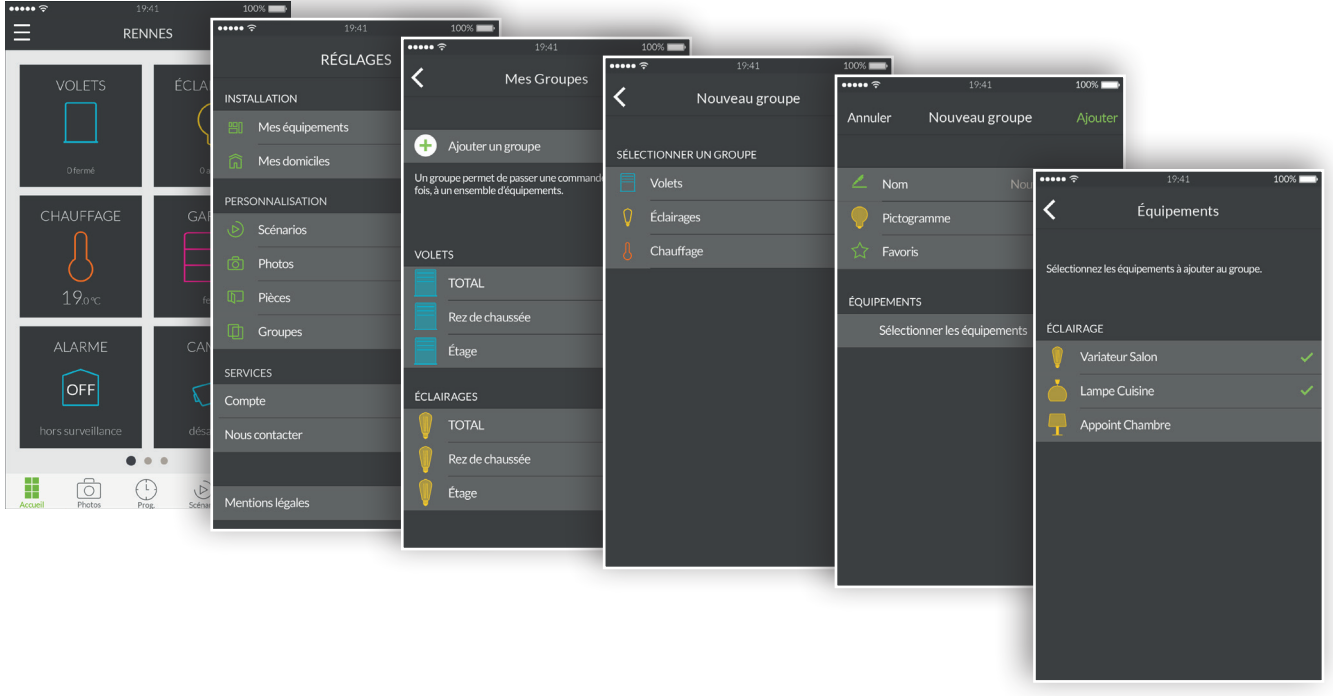

- 1. Open the Tydom application, then tap the menu  $\blacksquare$  icon at the top left of the screen to access the settings.
- 2. Tap the 'Groups' line.
- 3. Tap the line 'Add a group'.
- 4. Select the group type you want to create from Roller shutters, Lighting or Heating.
- 5. The 'New group' screen is used to name the scenario, select the pictogram, select the devices to include in this group.
- 6. Tap 'Add' to save your group.

## Control your devices

You can control your devices either within the home, from your photos or from your rooms.

Home screen control:

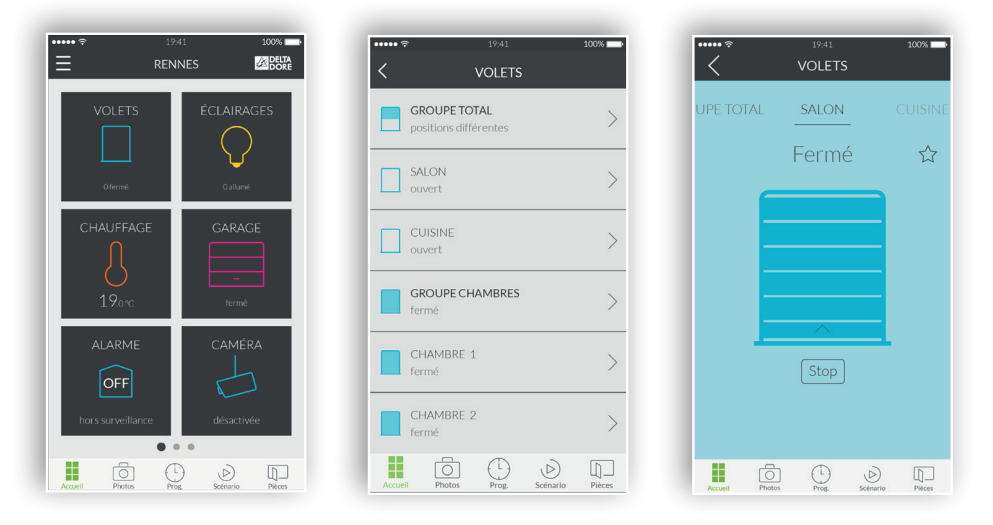

- 1. To control your devices from the home screen, tap a device family, for example 'SHUTTERS'.
- 2. Select the device you want from the list shown.
- 3. Now, in this control screen, swipe your finger upward on the pictogram to switch on the device and downward to switch it off.
- 4. Tap the star to add this device to favourites on the home screen. When selected as a favourite, your device can be accessed from the home screen.

Control by photos:

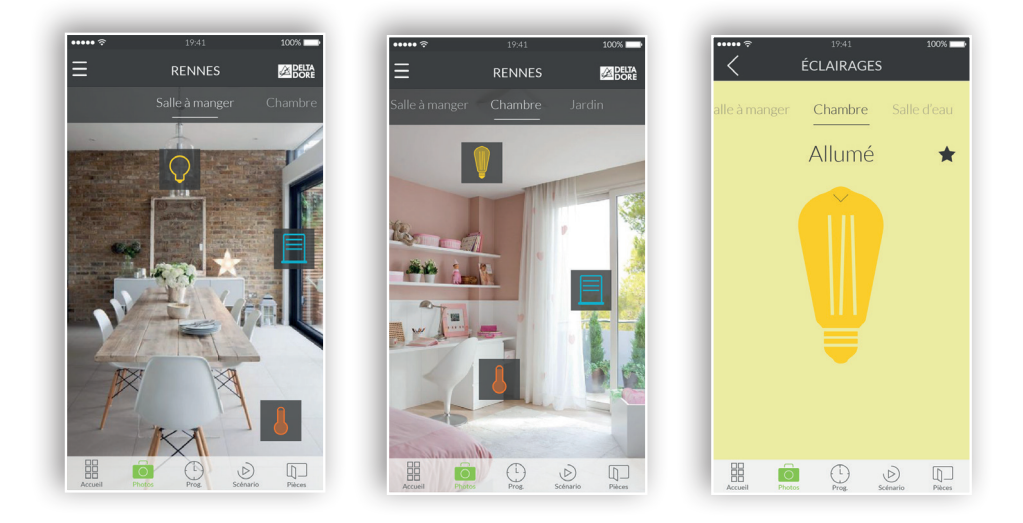

- 1. Tap the photo icon to control the devices from your photos.
- 2. The photos previously created appear in the settings menu. Click on one of the widgets that you have positioned so as to control the relevant device.

## Programme atmospheres for your everyday moments

An everyday moment groups together several devices in your home. Specify how you want them to operate, programme the day and time for triggering the moment you have just imagined.

When creating your everyday moments, you choose the comfort level that suits you. For example, at sunrise, programme your roller shutters to open at 7am and increase the temperature of the heating.

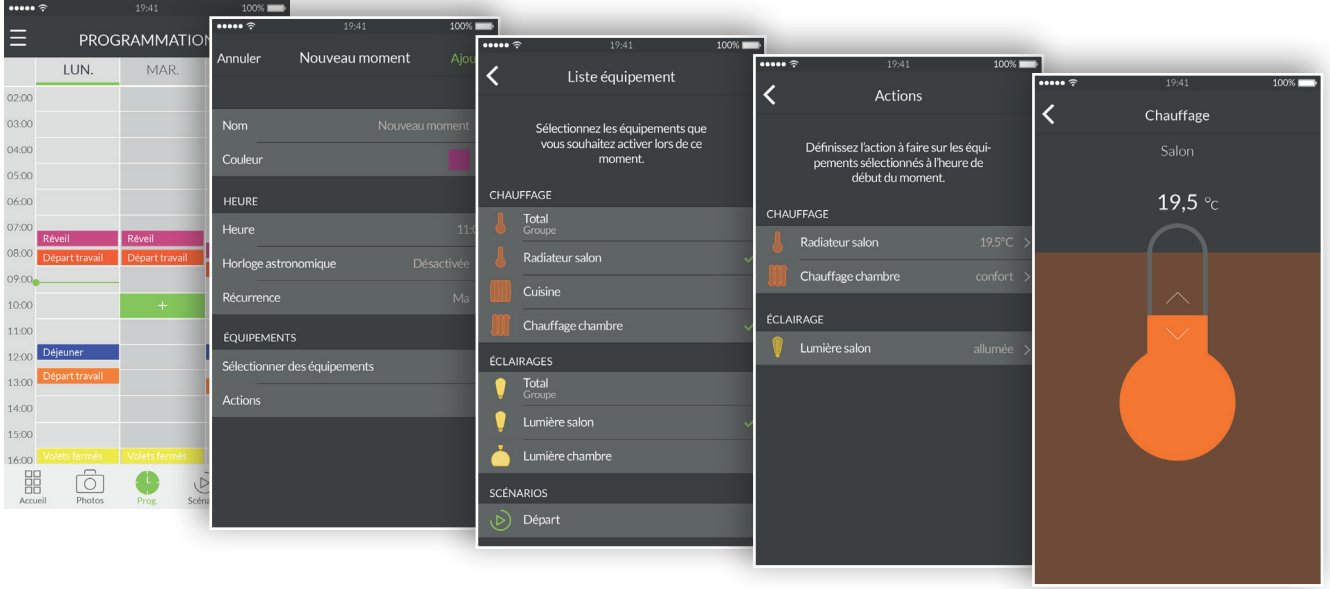

- 1. Tap the 'Prog' icon of the browsing zone at the bottom of the screen to access the programming of your devices, a calendar is displayed with a 3-day range on smartphone, where you can zoom in on and move this calendar. The display shows a 7-day period on tablets.
- 2. Tap twice on a zone for a day and time at which you want to create a moment or tap the '+' icon to display the creation screen.
- 3. Customise the name and colour to make it stand out in the schedule.
- 4. Select a set start time.
- 5. You can also activate a trigger in line with sunrise and sunset times. Your programme will therefore be run at different times throughout the year, according to the season.
- 6. This allows you, for instance, to open your roller shutters as soon as daybreak arrives or switch on the outdoor lighting when night falls.
- 7. You do this by tapping on the 'Astronomical clock' and tapping on the switch to activate the astronomical function.
- 8. A graph showing a day is then displayed.
- 9. Tap and slide the green cursor horizontally to position it on the time required.
- 10.You can choose between a trigger according to the time of sunrise (left hand section) or a

trigger for sunset (right hand section). You can position the cursor at the exact time of the sunrise or sunset, or set a delay of more or less than two hours.

- 11.Set a recurrence for your moment over several days or every day.
- 12.Select the devices to control.
- 13.Set the actions of the devices.
- 14.To change a moment already created, tap the moment to access the detailed view. If a recurrence is activated, all the recurrent moments will be modified. When finished, press on the return arrow to return to the programming view.
- 15.To delete a moment, tap the moment required then tap the 'Delete' line. If a recurrence is activated, all the recurrent moments will be deleted.
- 16.You can suspend a moment by tapping the corresponding switch. A suspended moment will no longer be run until you decide to reactivate it by tapping the switch again.
- 17.You can also fully suspend the programming by tapping the pause button located at the top right. Select 'indefinitely' and the programming will no longer be run until you reactivate it manually.
- 18.For the programming to run automatically, tap 'up to' then select a date and resume time.

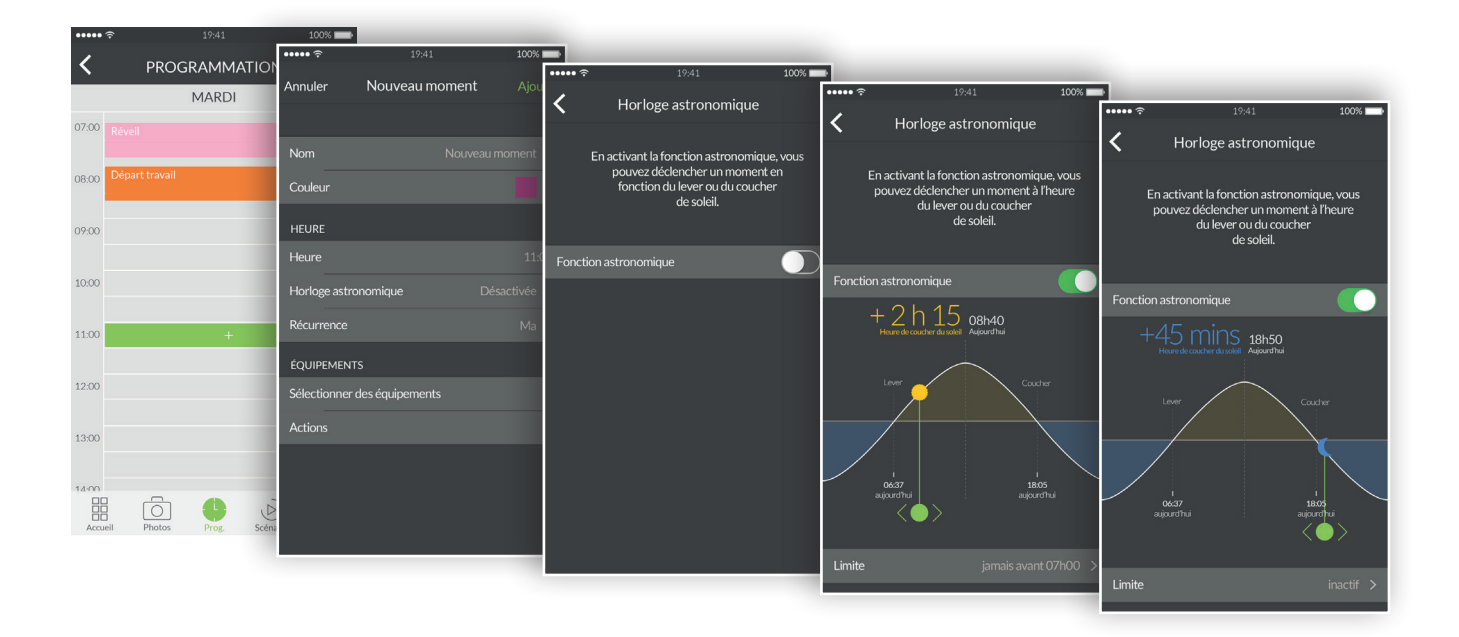

# Additional information

• Find devices compatible with your Tydom on www.deltadore.fr.

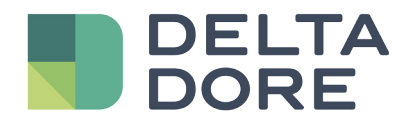

# Aplicación TYDOM

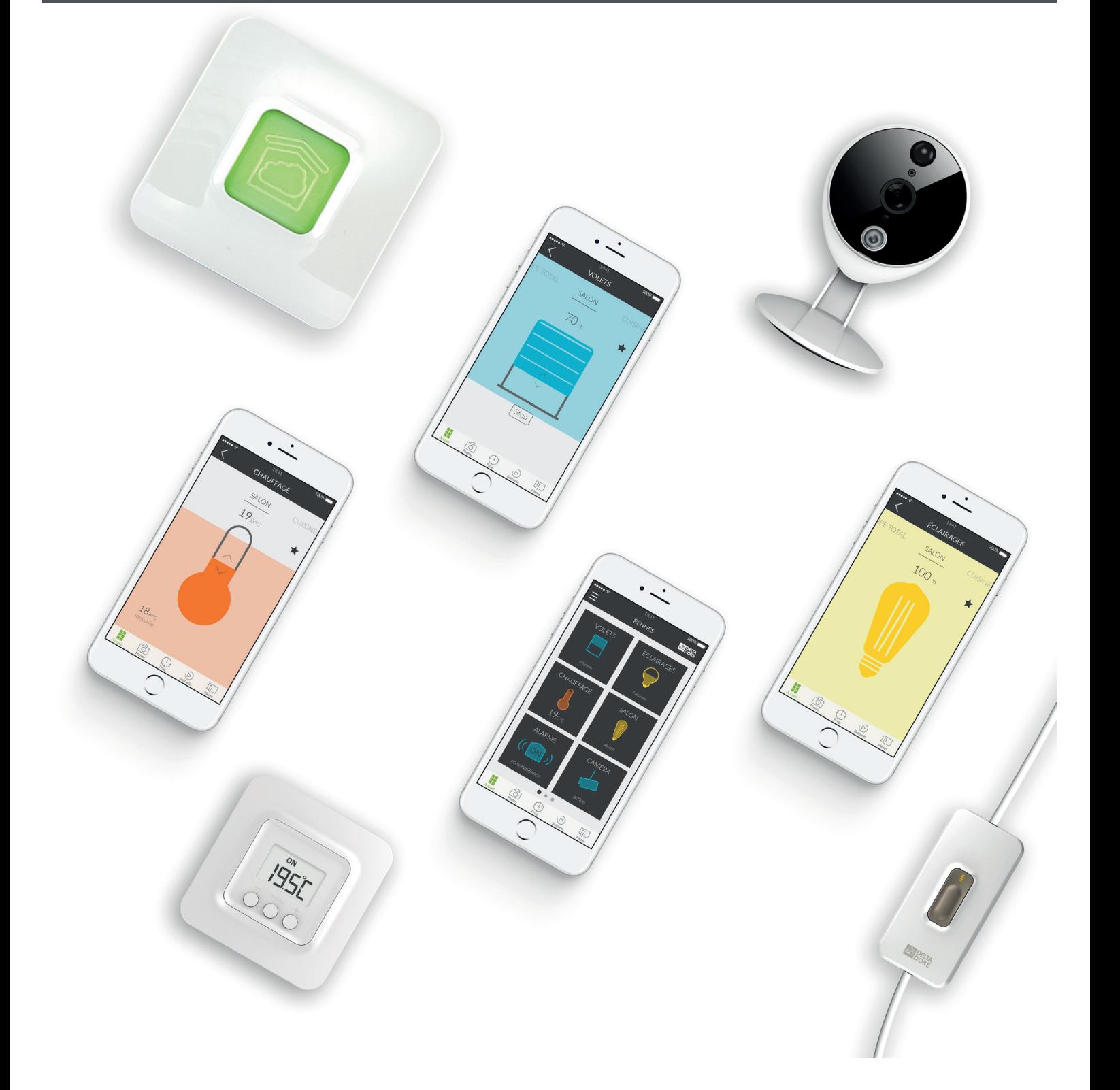

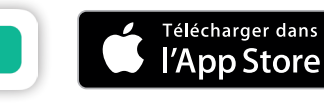

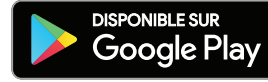

# ÍNDICE

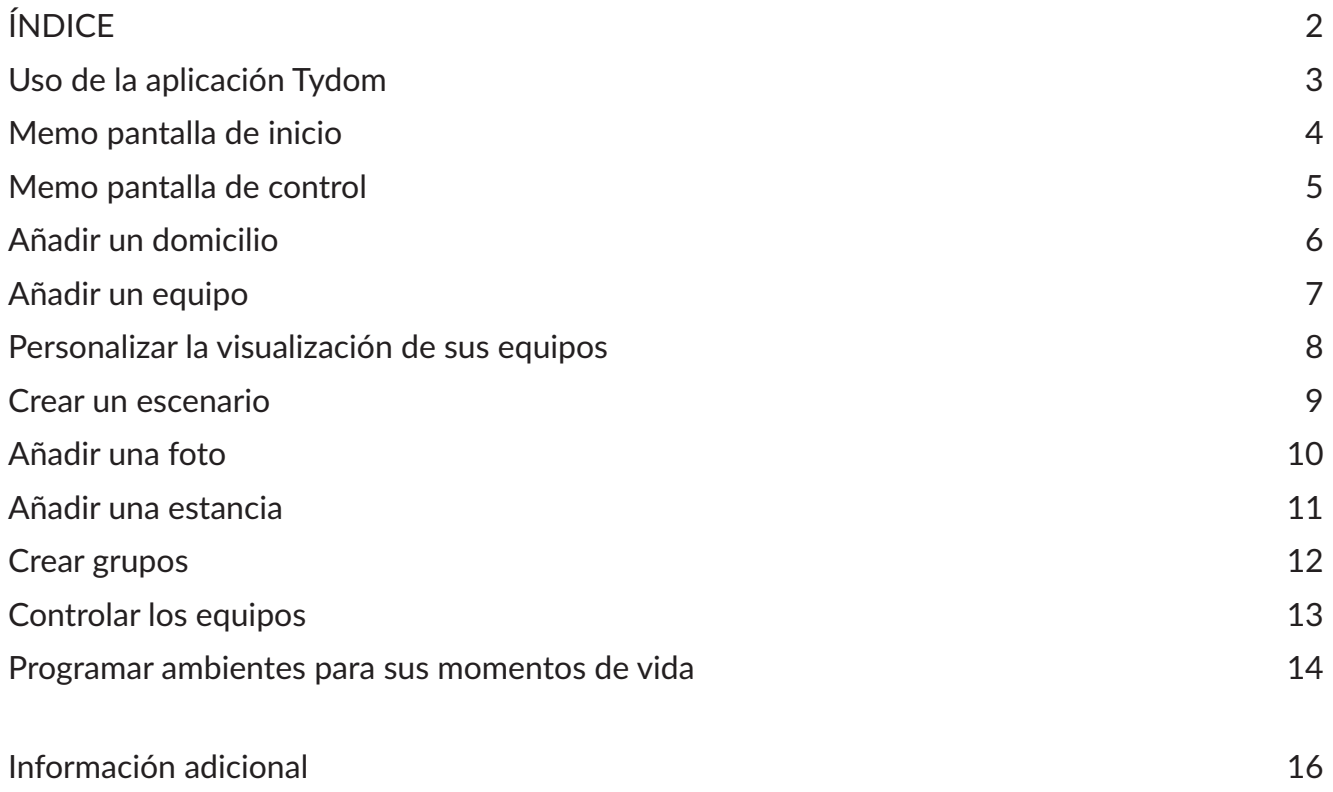

## Uso de la aplicación Tydom

Gracias a la aplicación Tydom, puede controlar con total seguridad los equipos Delta Dore desde casa o a distancia.

Pasos previos

Descargue la aplicación Tydom:

En Apple Store para un dispositivo del tipo iPhone, iPad o iPod Touch a partir de IOS 9.0

En Play Store para un dispositivo Android a partir de Android 4.1

• En su dispositivo, inicie sesión con su nombre de usuario y contraseña.

• Asegúrese de disponer de uno o varios equipos compatibles con Tydom. Compruebe que el aviso "Tydom ready" figura en el embalaje de los productos, o si el equipo está presente en la lista de catálogo "Añadir un equipo" en la aplicación Tydom.

• Para configurar su domicilio, permita que la aplicación Tydom utilice la ubicación GPS y la cámara de fotos.

### Memo pantalla de inicio

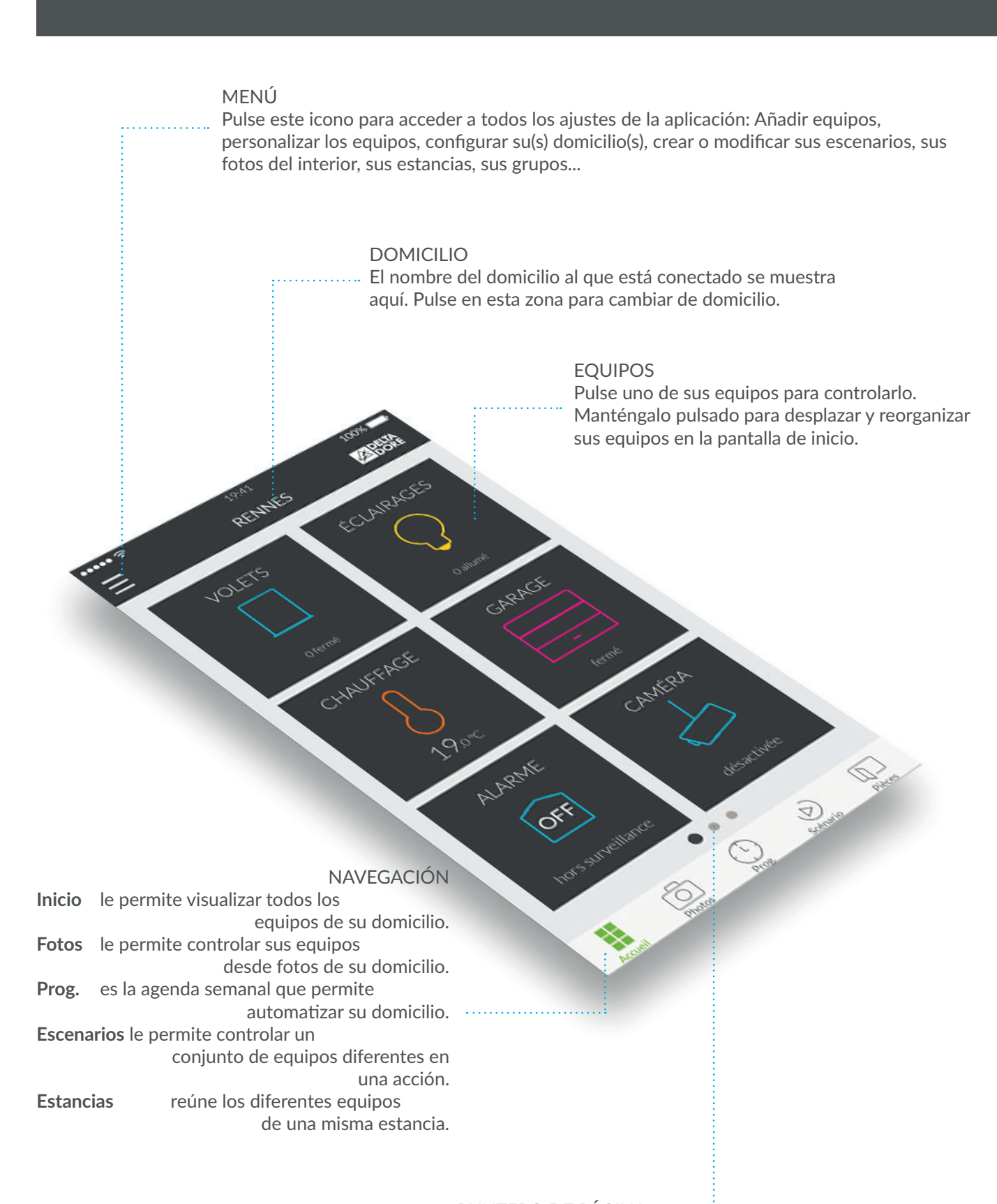

PUNTERO DE PÁGINA Los puntos muestran el número de páginas, así como la posición de la página que se está consultando. Deslice su dedo por la pantalla para consultar otras páginas.

### Memo pantalla de control

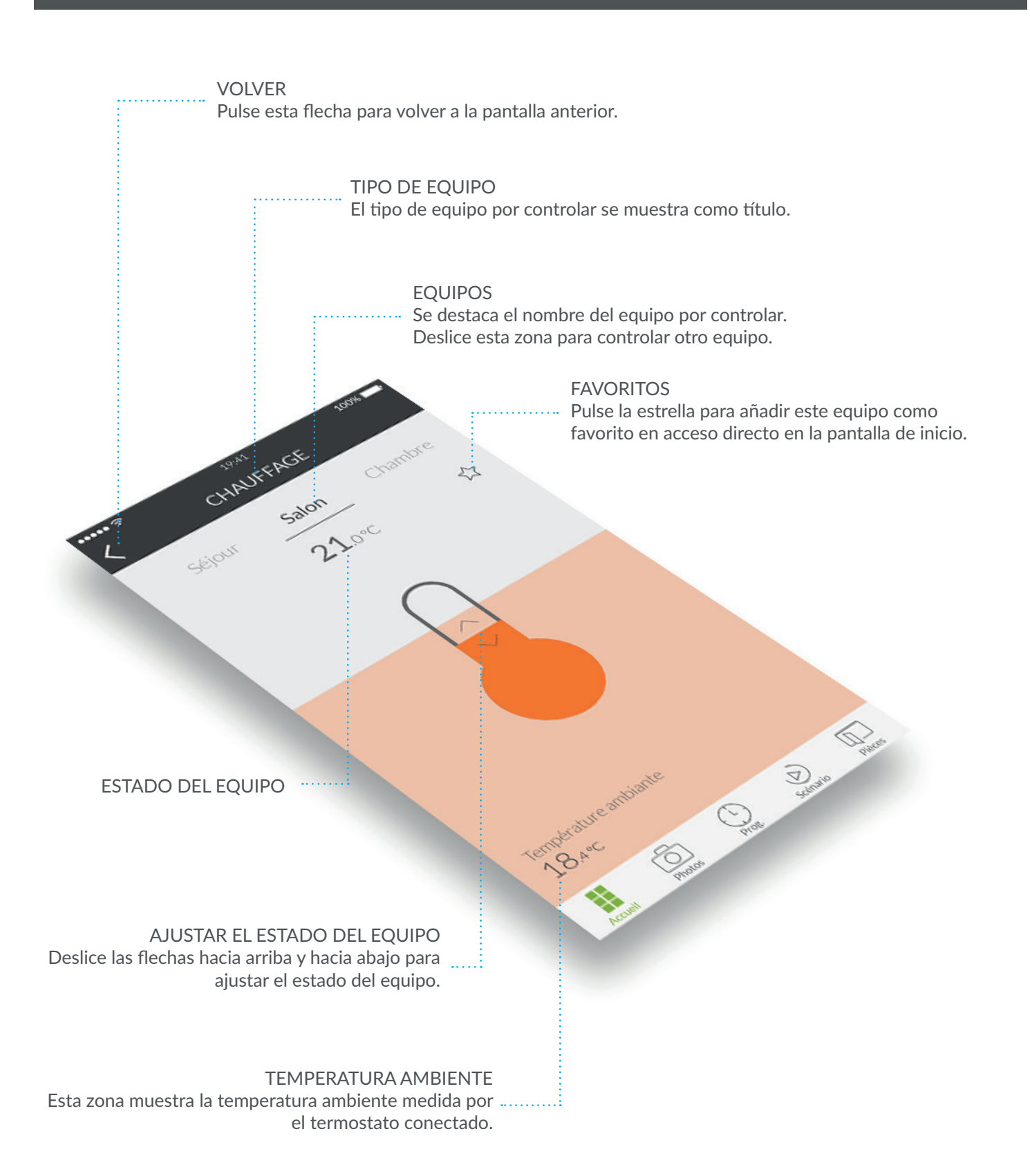

## Añadir un domicilio

Una vez instalada la pasarela Tydom, al iniciar la aplicación por primera vez, debe conectarse a la pasarela.

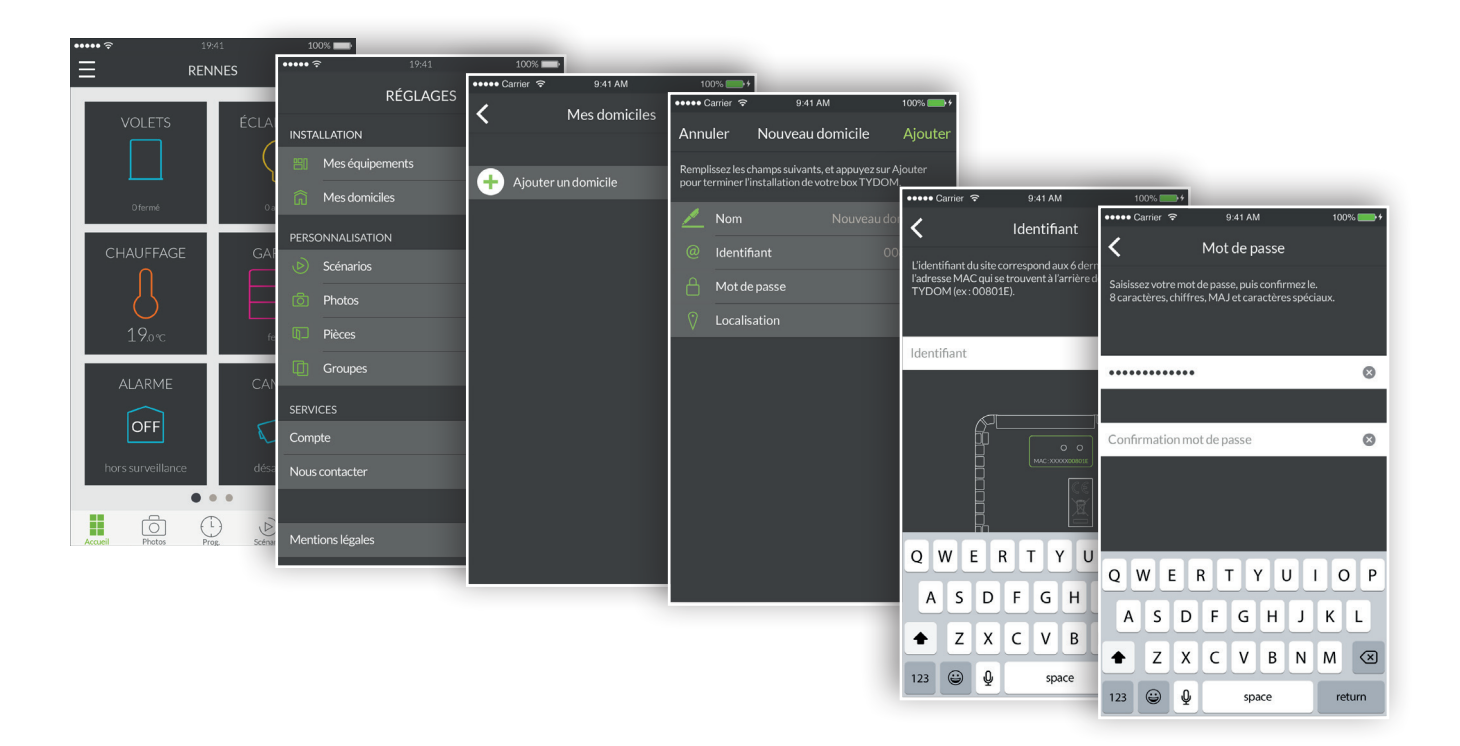

- 1. Abra la aplicación Tydom y después pulse el icono menú  $\blacksquare$  en la parte superior izquierda de la pantalla para acceder a los ajustes.
- 2. Pulse "Mis domicilios".
- 3. Pulse "Añadir un domicilio".
- 4. Puede nombrar su domicilio. Por ejemplo, "Casa principal", o el nombre de la ciudad.
- 5. Introduzca el identificador si no está precompletado. El identificador se corresponde a los 6 últimos caracteres de la dirección MAC que se encuentra en la parte posterior de su pasarela TYDOM. Por ejemplo, "00801E".
- 6. Defina una contraseña para proteger mejor el acceso a sus equipos pulsando "Contraseña".
- 7. Una vez introducida la información, pulse "Añadir". Su aplicación está conectada a la pasarela Tydom.
- 8. Para modificar los ajustes introducidos durante la creación del domicilio, pulse el icono en la parte superior izquierda de la pantalla para acceder a los ajustes, pulse "Mis domicilios". Aparece el nombre de su domicilio creado anteriormente. Al pulsar su nombre, accede a una pantalla que permite modificar el nombre, modificar la contraseña y acceder a las funciones "Reemplazar Tydom" y eliminar.

Para empezar a crear su casa conectada, añada persianas, iluminación, termostatos, una alarma y otros equipos compatibles con Tydom. Antes de añadir un equipo, asegúrese de que esté conectado.

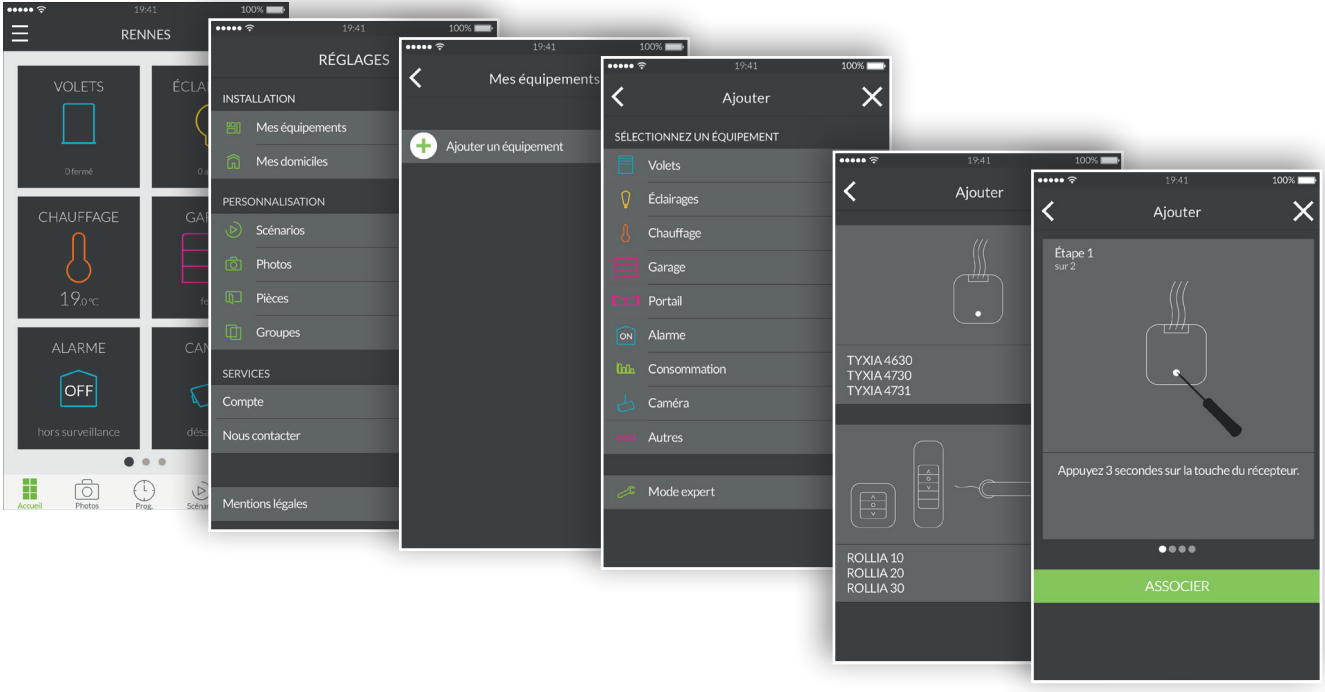

- 1. Abra la aplicación Tydom y después pulse el icono menú  $\blacksquare$  en la parte superior izquierda de la pantalla para acceder a los ajustes.
- 2. Pulse "Mis equipos".
- 3. Pulse "Añadir un equipo".
- 4. Aparece la lista de equipos.
- 5. Seleccione un equipo de la lista.
- 6. Por ejemplo, si desea añadir una persiana, pulse "Persianas". A continuación, seleccione en la lista que se muestra el equipo a conectar con Tydom.
- 7. Siga el tutorial paso a paso hasta el último paso y pulse "ASOCIAR".
- 8. Una vez que su equipo esté asociado, aparece en la lista "Mis equipos" y puede personalizarlo.

## Personalizar la visualización de sus equipos

Puede modificar los detalles de su equipo, como el nombre, el pictograma y añadirlo a favoritos en la pantalla de inicio.

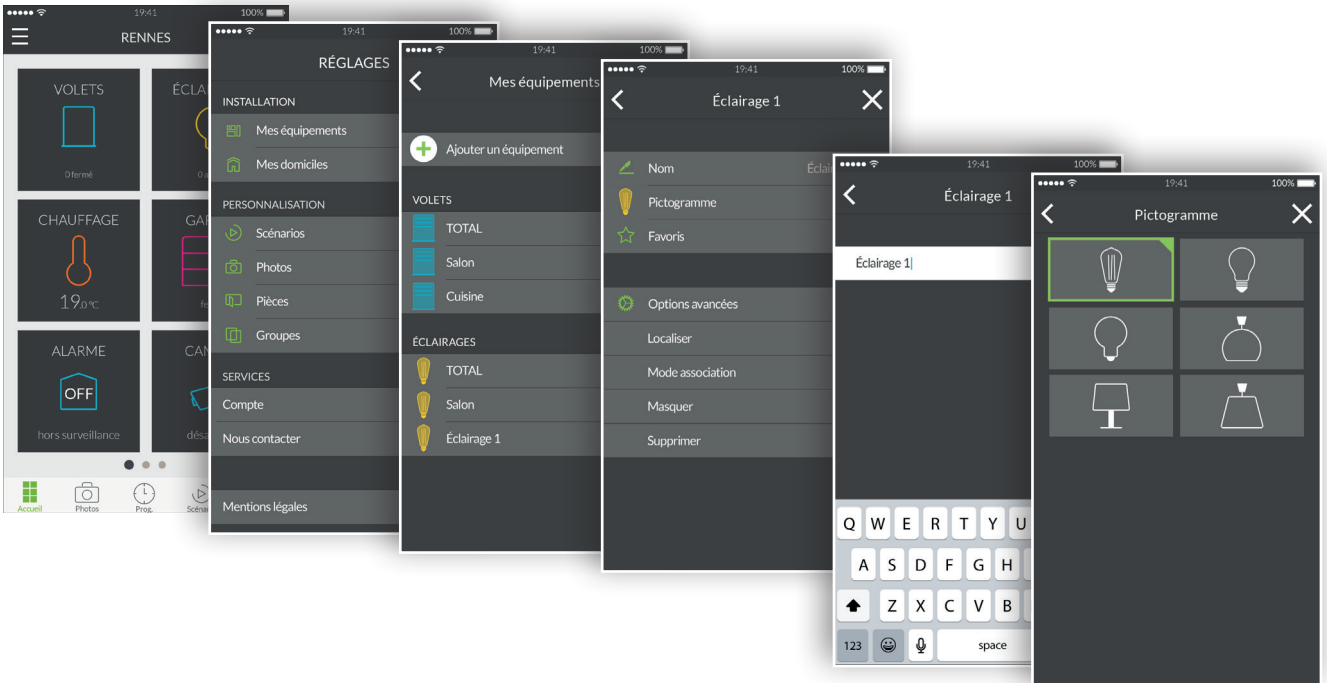

- 1. Abra la aplicación Tydom y después pulse el icono menú  $\Box$  en la parte superior izquierda de la pantalla para acceder a los ajustes.
- 2. Pulse "Mis equipos".
- 3. Seleccione el equipo de su elección.
- 4. Puede modificar el nombre de su equipo.
- 5. Elija un pictograma para diferenciarlo de otro equipo similar.
- 6. Favoritos permite acceder rápidamente al control de su equipo desde la página de inicio.
- 7. Las opciones avanzadas esconden las funciones: localizar, modo asociación, ocultar y eliminar.
- 8. La función "Ocultar" permite hacer desaparecer un equipo de la lista del panel de control. El producto se convierte entonces en repetidor y ya no se puede controlar.

Un escenario le permite controlar varios equipos al mismo tiempo. Por ejemplo, puede crear un escenario denominado "Salida" que apague todas las luces, baje la temperatura de la calefacción y active la alarma en modo vigilancia.

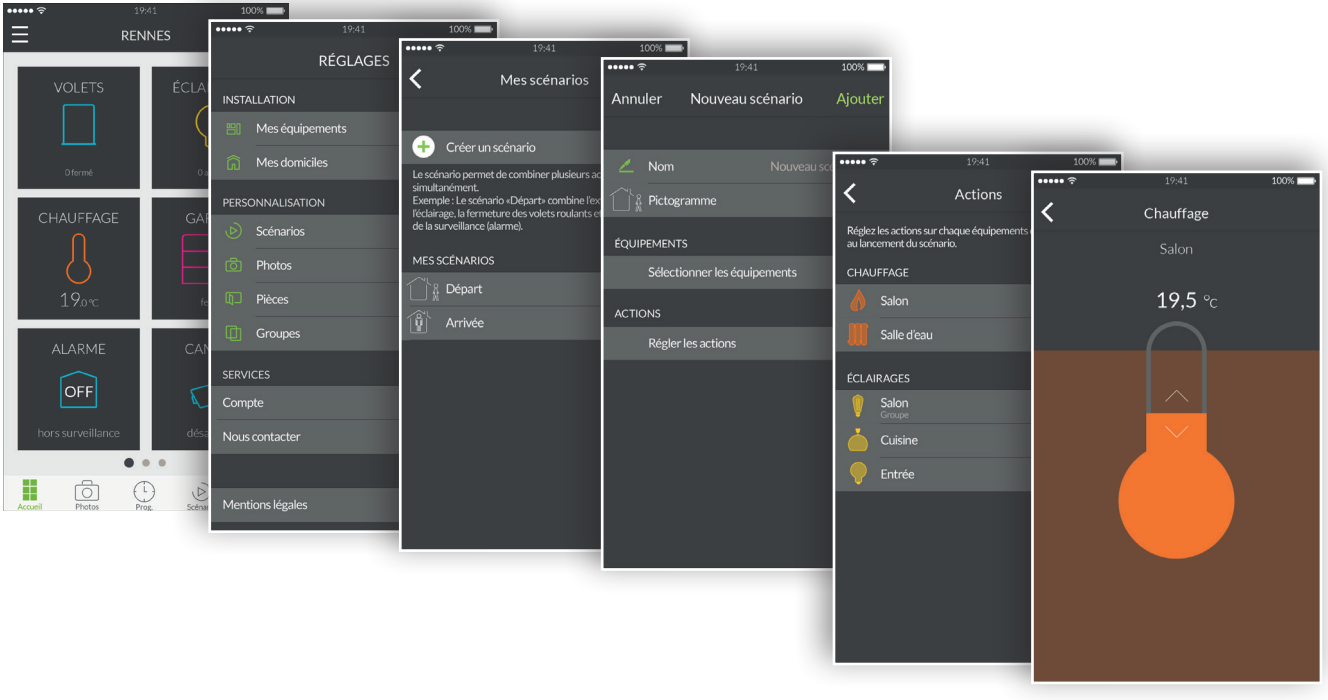

- 1. Abra la aplicación Tydom y después pulse el icono menú  $\Box$  en la parte superior izquierda de la pantalla para acceder a los ajustes.
- 2. Pulse "Escenarios".
- 3. Pulse "Crear un escenario".
- 4. La pantalla "Nuevo escenario" ofrece la posibilidad de nombrar el escenario, elegir su pictograma, seleccionar los equipos que actúan y ajustar las acciones de cada equipo.
- 5. Pulse "Añadir" para guardar el escenario.

## Añadir una foto

Puede controlar los equipos Delta Dore desde las fotos de su domicilio. Este modo es inmersivo y permite un control visual inédito.

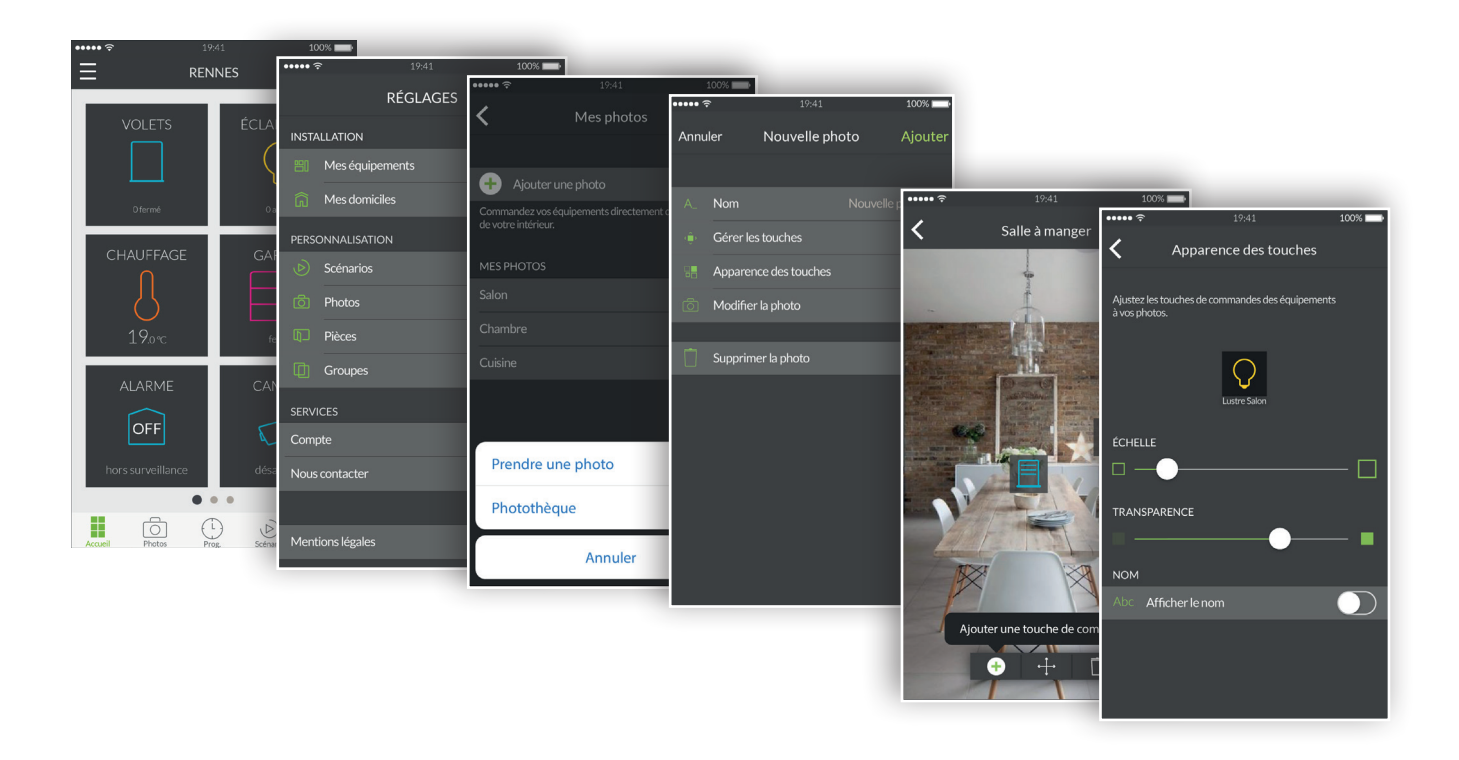

- 1. Abra la aplicación Tydom y pulse el icono menú  $\blacksquare$  en la parte superior izquierda de la pantalla para acceder a los ajustes.
- 2. Pulse "Fotos".
- 3. Pulse "Añadir una foto".
- 4. Puede hacer una foto a su estancia o seleccionar una foto de su galería.
- 5. Una vez hecha la foto o seleccionada, acceda a la configuración de la foto.
- 6. Personalice el nombre de la foto.
- 7. "Gestionar las teclas" permite añadir, mover y eliminar las teclas de control en la foto.
- 8. "Apariencia de las teclas" permite modificar el tamaño y la transparencia de las teclas que aparecen en la foto.
- 9. Pulse "Añadir" para guardar la foto.

Puede controlar varios equipos Delta Dore desde un grupo. Por defecto, se crea un grupo total para cada tipo de equipos conectados. Un grupo total de iluminación le permitirá apagar todas las lámparas de su domicilio. Aquí puede crear grupos de equipos personalizados. Por ejemplo, en una sola orden, puede cerrar solo todas las persianas de la planta baja de su domicilio.

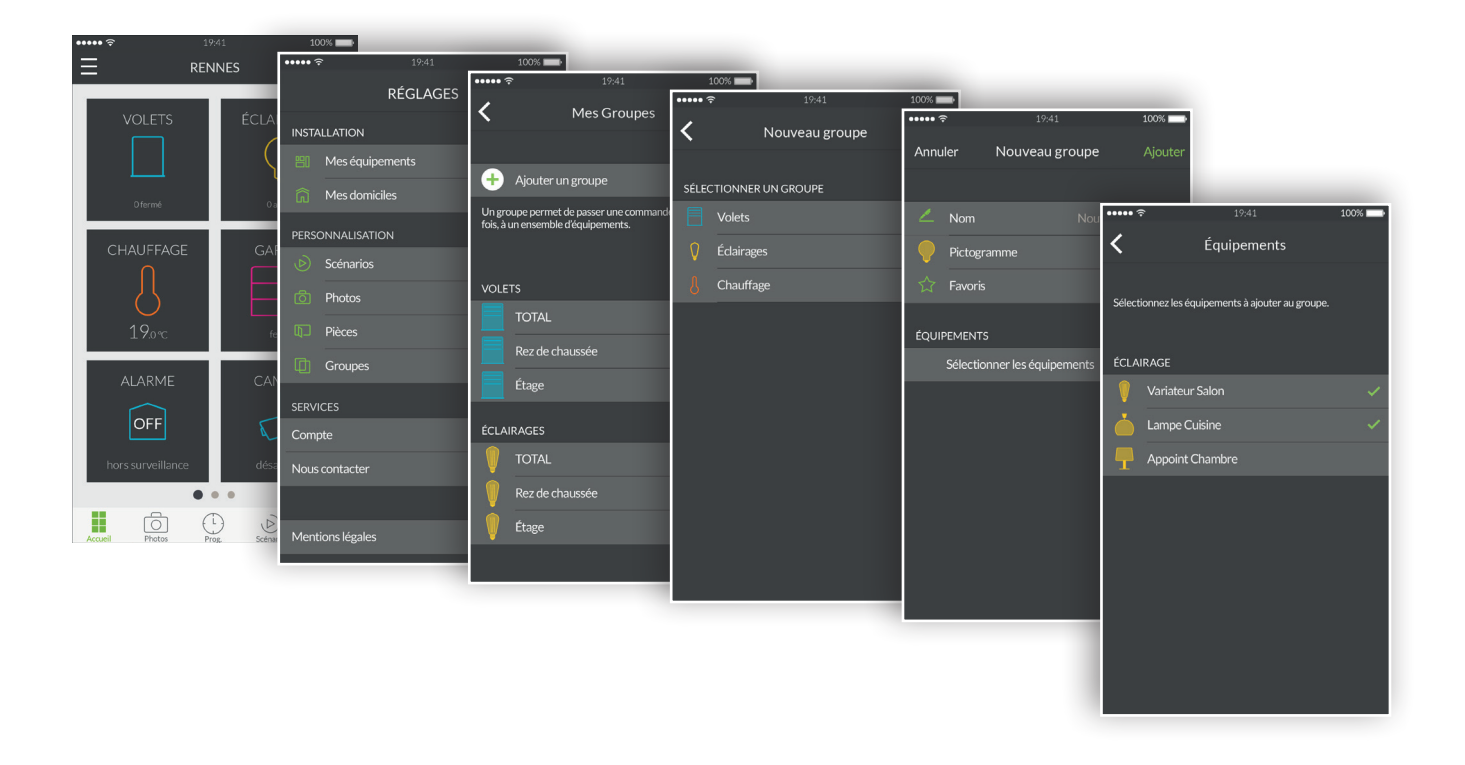

- 1. Abra la aplicación Tydom y después pulse el icono menú  $\Box$  en la parte superior izquierda de la pantalla para acceder a los ajustes.
- 2. Pulse "Grupos".
- 3. Pulse "Añadir un grupo".
- 4. Elija el tipo de grupo que desea crear entre Persianas, Iluminación o Calefacción.
- 5. La pantalla "Nuevo grupo" ofrece la posibilidad de nombrar el escenario, elegir su pictograma y seleccionar los equipos que se incluirán en este grupo.
- 6. Pulse "Añadir" para guardar el grupo.

## Controlar los equipos

Puede controlar sus equipos desde el inicio, desde las fotos o desde las estancias.

Control mediante el inicio:

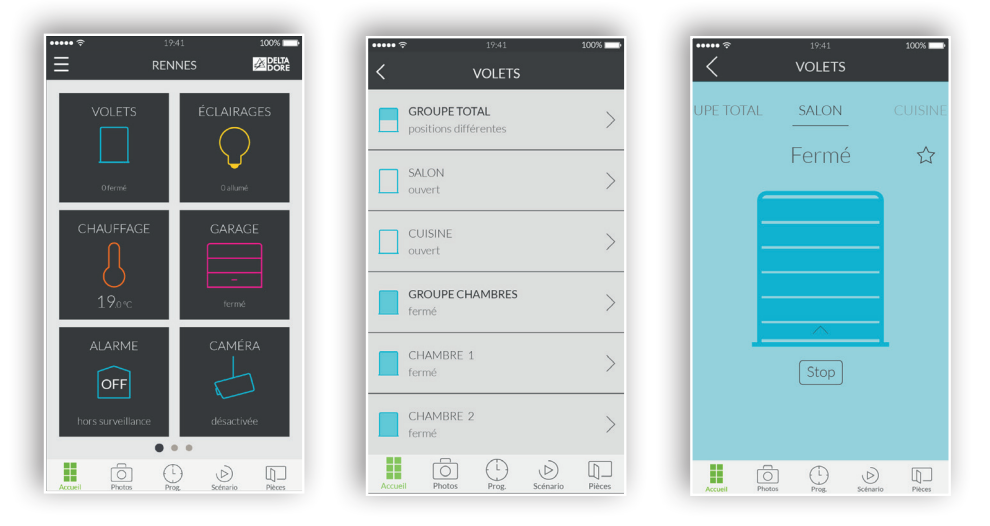

- 1. Para controlar los equipos desde el inicio, pulse una familia de equipos como, por ejemplo, "PERSIANAS".
- 2. Seleccione el equipo que desee de la lista que se muestra.
- 3. Ahora, en esta pantalla de control, pulse el pictograma deslizando hacia arriba para encender el equipo y hacia abajo para apagarlo.
- 4. Para añadir este equipo a favoritos en la pantalla de inicio, pulse la estrella. Una vez seleccionado como favorito, su equipo será accesible desde la pantalla de inicio.

Control mediante fotos:

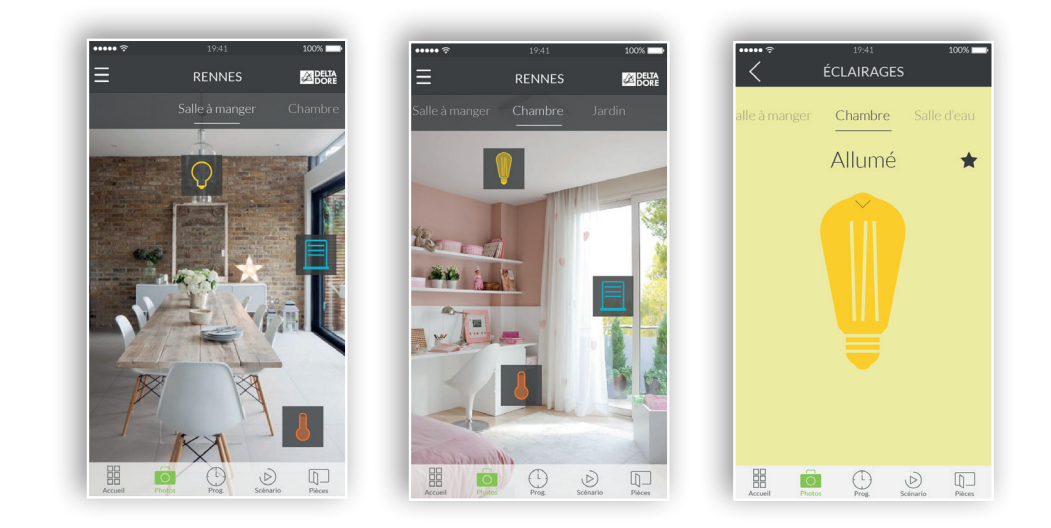

- 1. Para controlar los equipos desde las fotos, pulse el icono fotos.
- 2. Aparecen las fotos creadas anteriormente en el menú de ajustes. Haga clic en uno de los widgets que haya colocado para poder controlar el equipo correspondiente.

## Programar ambientes para sus momentos de vida

Un momento de vida agrupa varios equipos de la casa. Indique cómo desea que se accionen, y programe el día y la hora a la que desea que se active el momento que acaba de imaginar.

Creando momentos de vida puede elegir el nivel de confort que desee en función de cada situación. Por ejemplo, para despertarse, puede hacer que se abran las persianas motorizadas y que suba la temperatura de la calefacción a las 7:00.

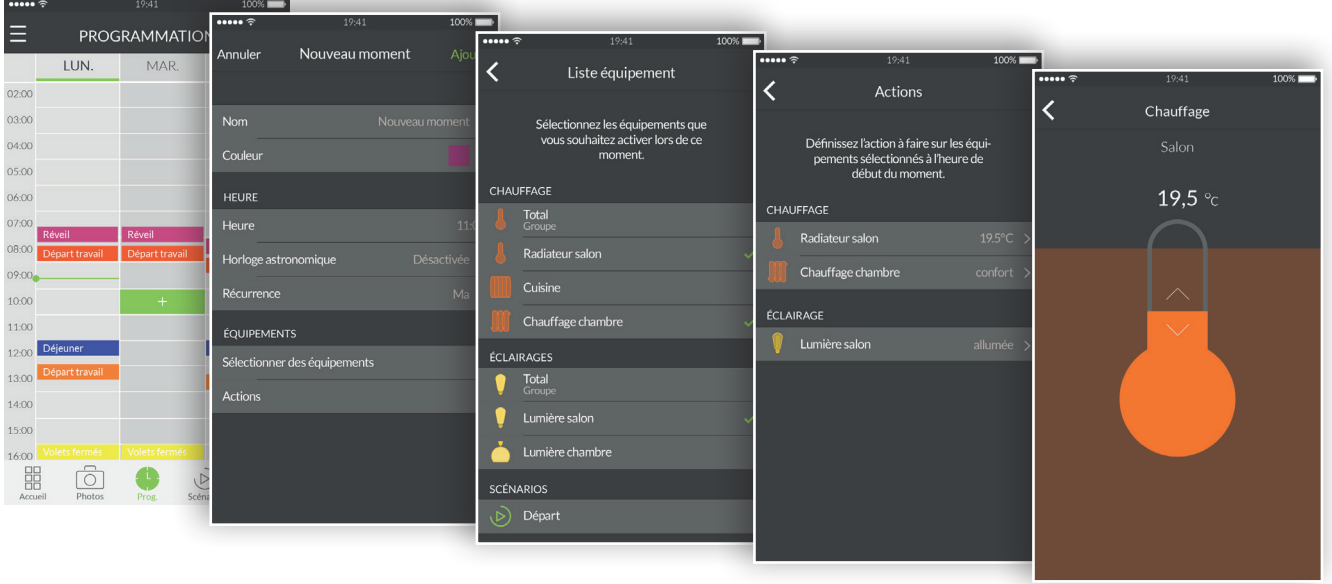

- 1. Toque el icono "Prog" de la zona de navegación en la parte inferior de la pantalla para acceder a la programación de sus equipos. En su teléfono móvil aparece un calendario de tres días que puede ampliar y desplazar. La tableta permite ver hasta 7 días.
- 2. Pulse dos veces la zona del día y la hora a la que desea crear un momento o toque el icono "+" para abrir la pantalla de creación.
- 3. Personalice el nombre y el color para diferenciarlo en el planning.
- 4. Elija una hora de inicio fija.
- 5. También puede programar una activación en función de la hora de salida y puesta del sol. Por lo tanto, su programa se ejecutará a diferentes horas a lo largo del año en función de las temporadas.
- 6. Por ejemplo, esto le permite abrir las persianas en cuanto amanece o encender la iluminación exterior cuando anochece.
- 7. Para ello, pulse "Reloj astronómico" y pulse también el interruptor para activar la función astronómica.
- 8. Aparece un gráfico que representa un día.
- 9. Pulse y desplace el cursor verde horizontalmente para posicionarlo en la hora deseada.
- 10.Puede elegir entre una activación en función de la hora de salida del sol (en la parte

izquierda) o una activación de puesta del sol (en la parte derecha). Puede posicionar el cursor en el nivel exacto de la hora de salida o puesta del sol, o introducir un desfase de más o menos 2 h.

- 11.Defina cuándo debe repetirse el momento (varios días o todos los días).
- 12.Seleccione los equipos que desea controlar.
- 13.Ajuste las acciones de sus equipos.
- 14.Para modificar un momento ya creado, pulse el momento para acceder a la vista detallada. En caso de que haya una repetición activa, se modificarán todos los momentos recurrentes. Cuando termine, pulse la flecha de retorno para volver a la vista de programación.
- 15.Para eliminar un momento, pulse el momento seleccionado y, a continuación, "Suprimir". En caso de que haya una repetición activa, se eliminarán todos los momentos recurrentes.
- 16.Puede suspender un momento pulsando el interruptor correspondiente. Un momento suspendido no se reproducirá hasta que decida reactivarlo pulsando de nuevo el interruptor.
- 17.También puede suspender por completo la programación pulsando el botón de pausa situado en la parte superior derecha. Elija "indefinidamente" y la programación no se reproducirá de nuevo hasta que la reactive manualmente.
- 18.Para una reanudación automática de la programación, pulse "hasta" y seleccione una fecha y una hora de reanudación.

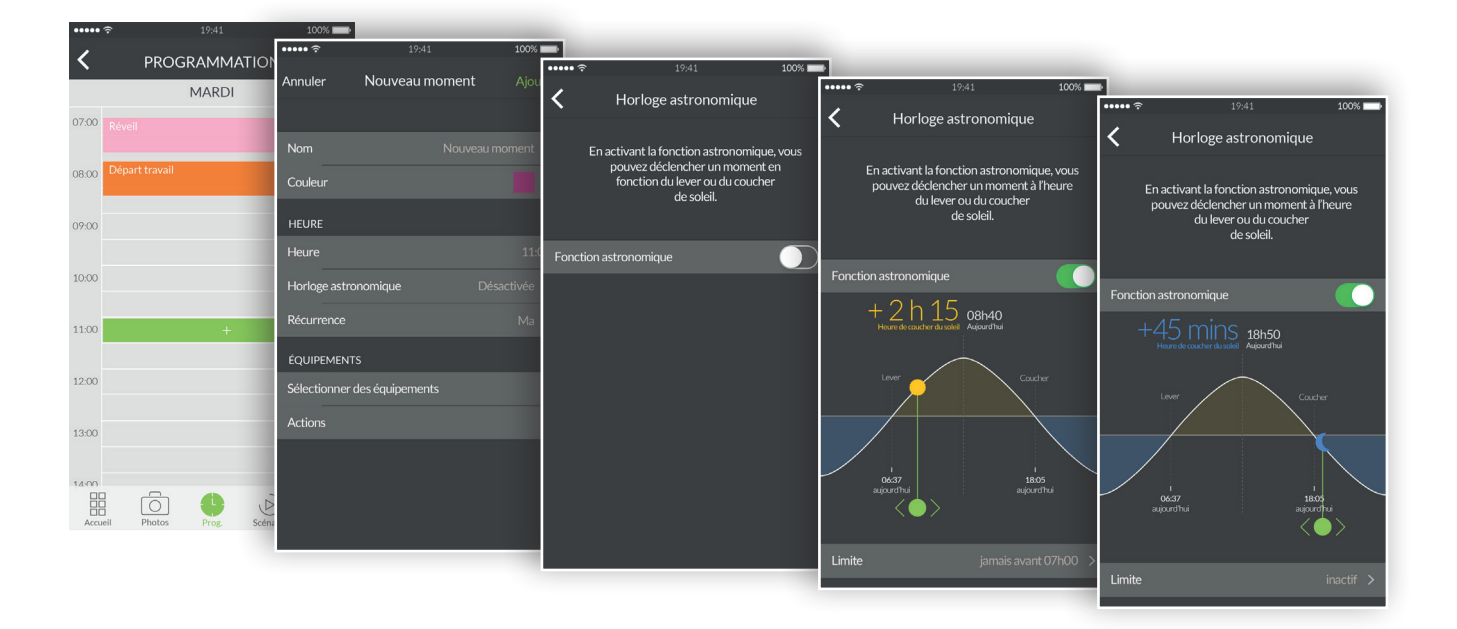

## Información adicional

• Encuentre equipos compatibles con su Tydom en www.deltadore.fr.

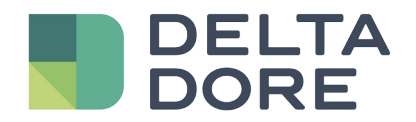

## Application TYDOM

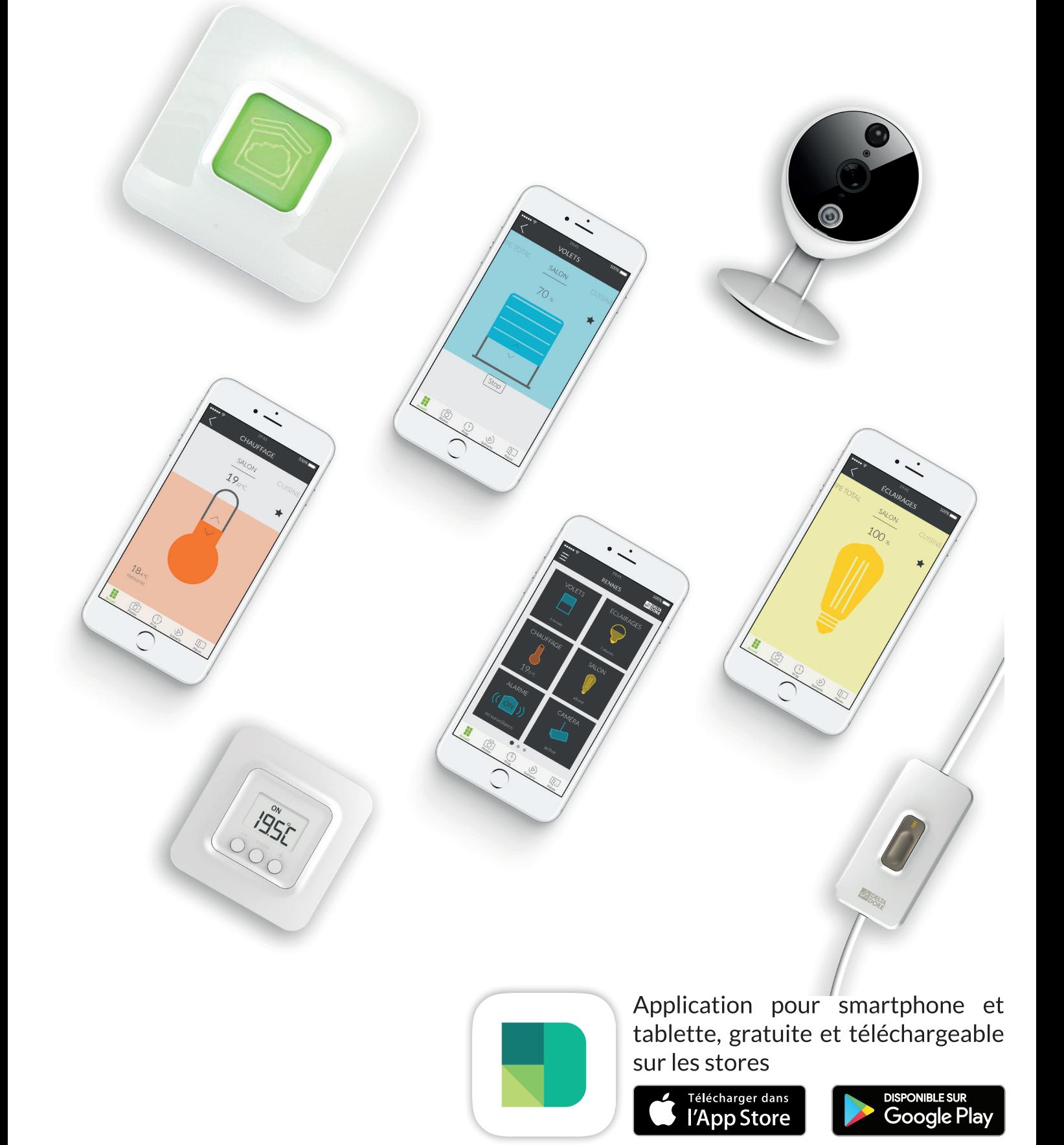

## SOMMAIRE

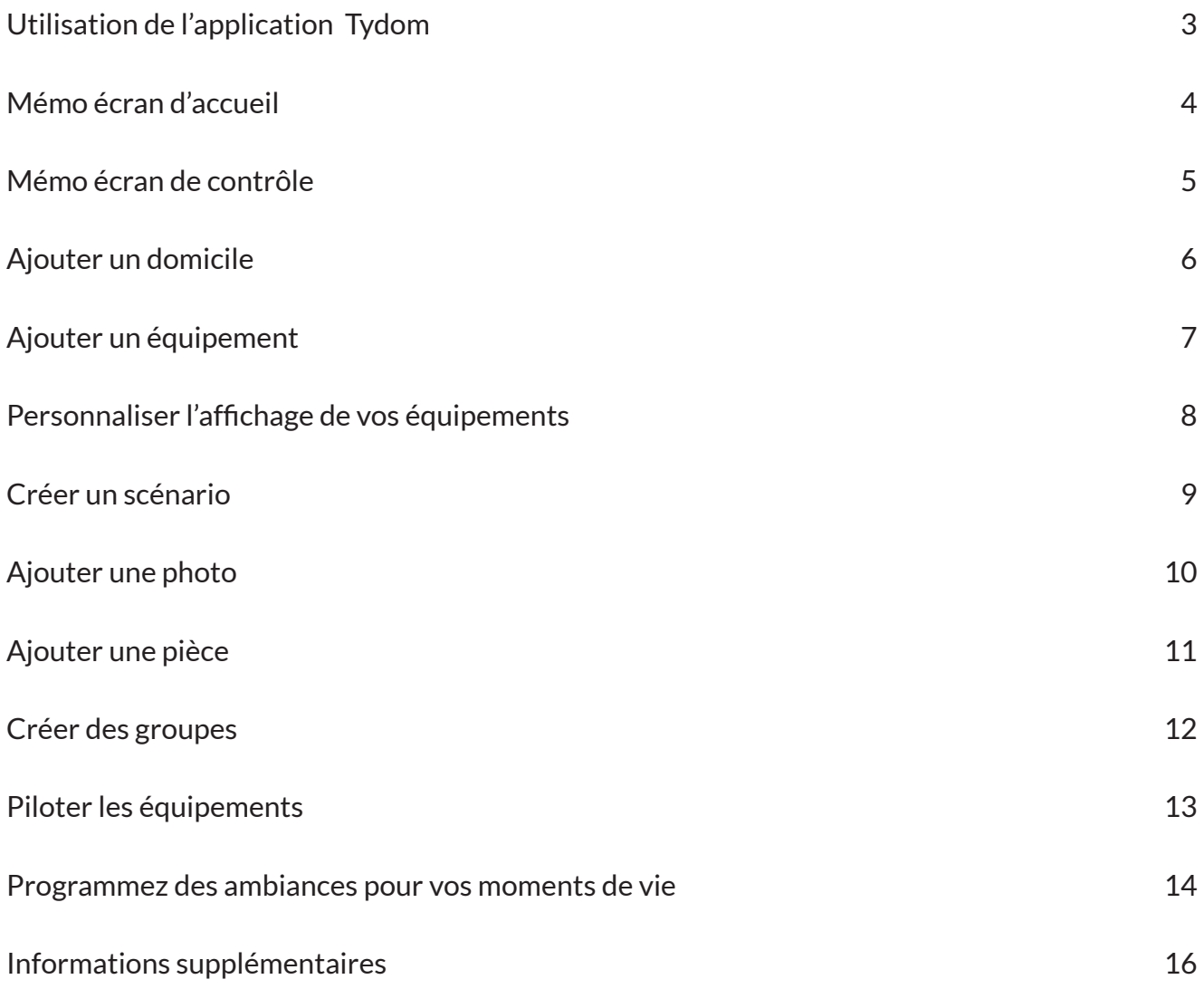

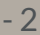

## Utilisation de l'application Tydom

Grâce à l'application Tydom, vous pouvez contrôler en toute sécurité les équipements Delta Dore de chez vous ou à distance.

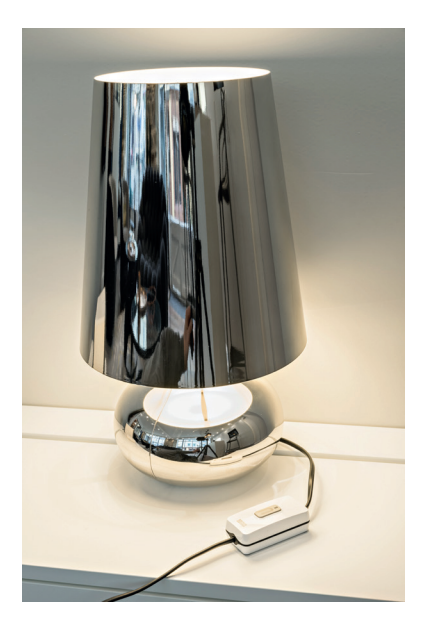

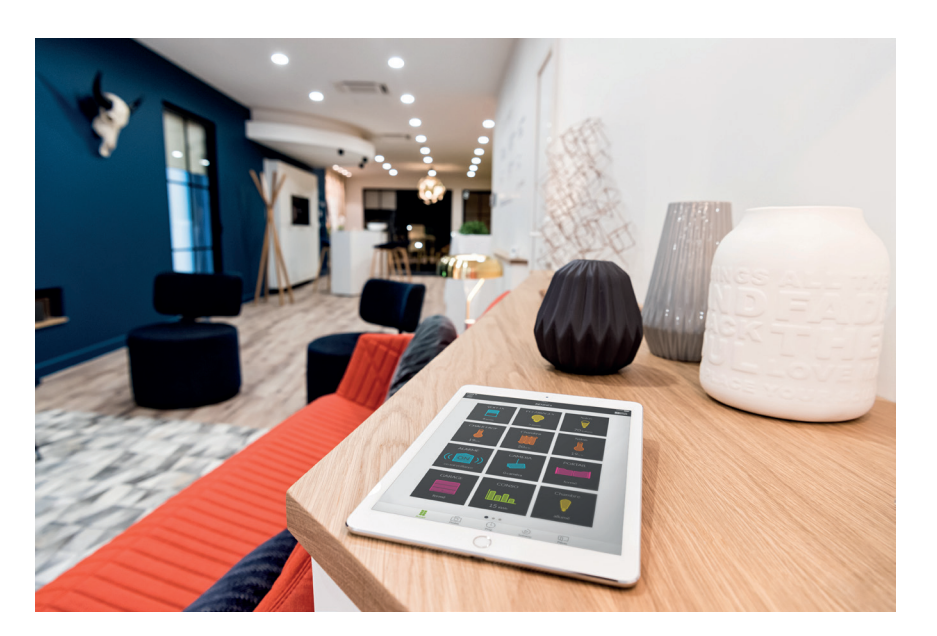

#### Étapes préliminaires

Téléchargez l'application Tydom :

Sur Apple store pour un appareil du type iPhone, iPad ou iPod touch à partir de IOS 9.0. Sur Play store pour un appareil Android à partir d'Android 4.1

• Assurez-vous que vous disposez d'un ou plusieurs équipements compatibles avec Tydom. Vérifiez que la mention « Tydom ready » figure sur l'emballage des produits, ou si l'équipement est présent dans liste catalogue « Ajouter un équipement» au sein de l'application Tydom.

• Pour configurer votre domicile, autorisez l'application Tydom à utiliser votre position GPS et votre appareil photo.

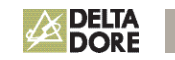

## Mémo écran d'accueil

#### MENU

Touchez cette icône pour accéder à l'ensemble des réglages de l'application : Ajouter des équipements, personnaliser les équipements, paramétrer votre/vos domicile(s), créer ou modifier vos scénarios, vos photos de votre intérieur, vos pièces, vos groupes…

#### DOMICILE

Le nom du domicile auquel vous êtes connecté s'affiche ici. Touchez cette zone pour changer de domicile.

#### ÉQUIPEMENTS

Touchez un de vos équipements pour le piloter. Restez appuyé pour déplacer et réorganiser vos équipements sur votre écran d'accueil.

D

#### **NAVIGATION**

AUARY

CHAUKEAS

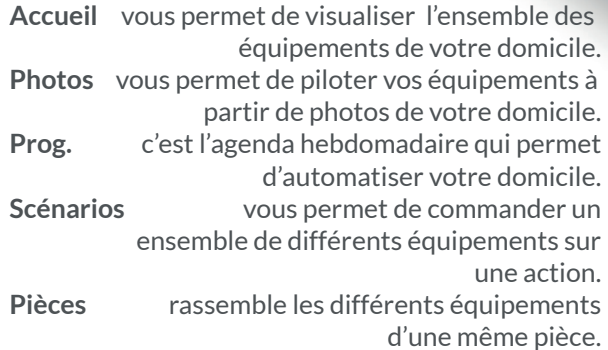

#### POINTEUR DE PAGE

Les points affichent le nombre de page ainsi que la position de la page en cours de consultation. Faites glisser votre doigt sur l'écran pour consulter d'autres pages.

## Mémo écran de contrôle

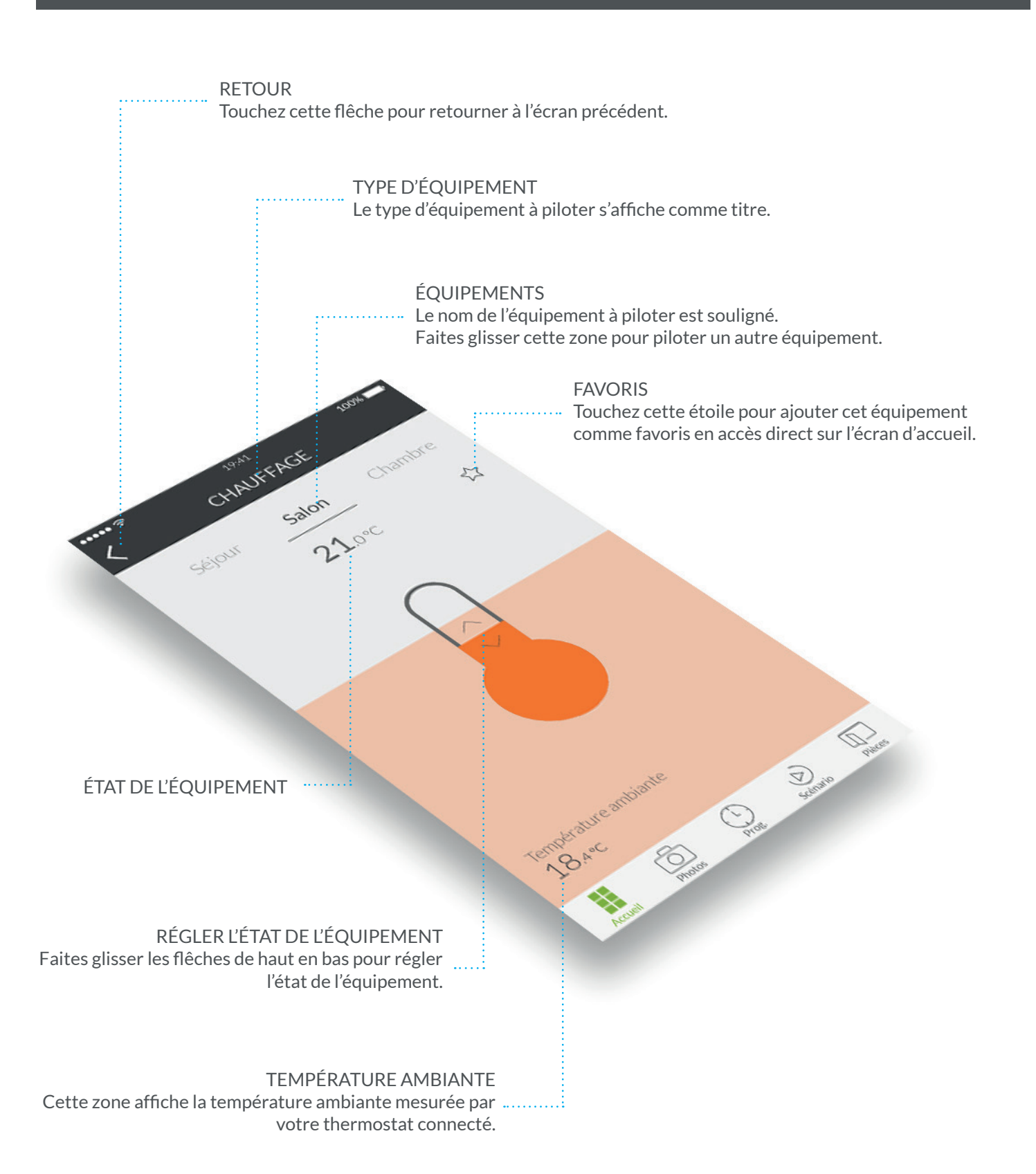

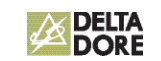

## Ajouter un domicile

Une fois votre passerelle Tydom installée, au premier lancement de l'application, vous devez vous connecter à votre passerelle.

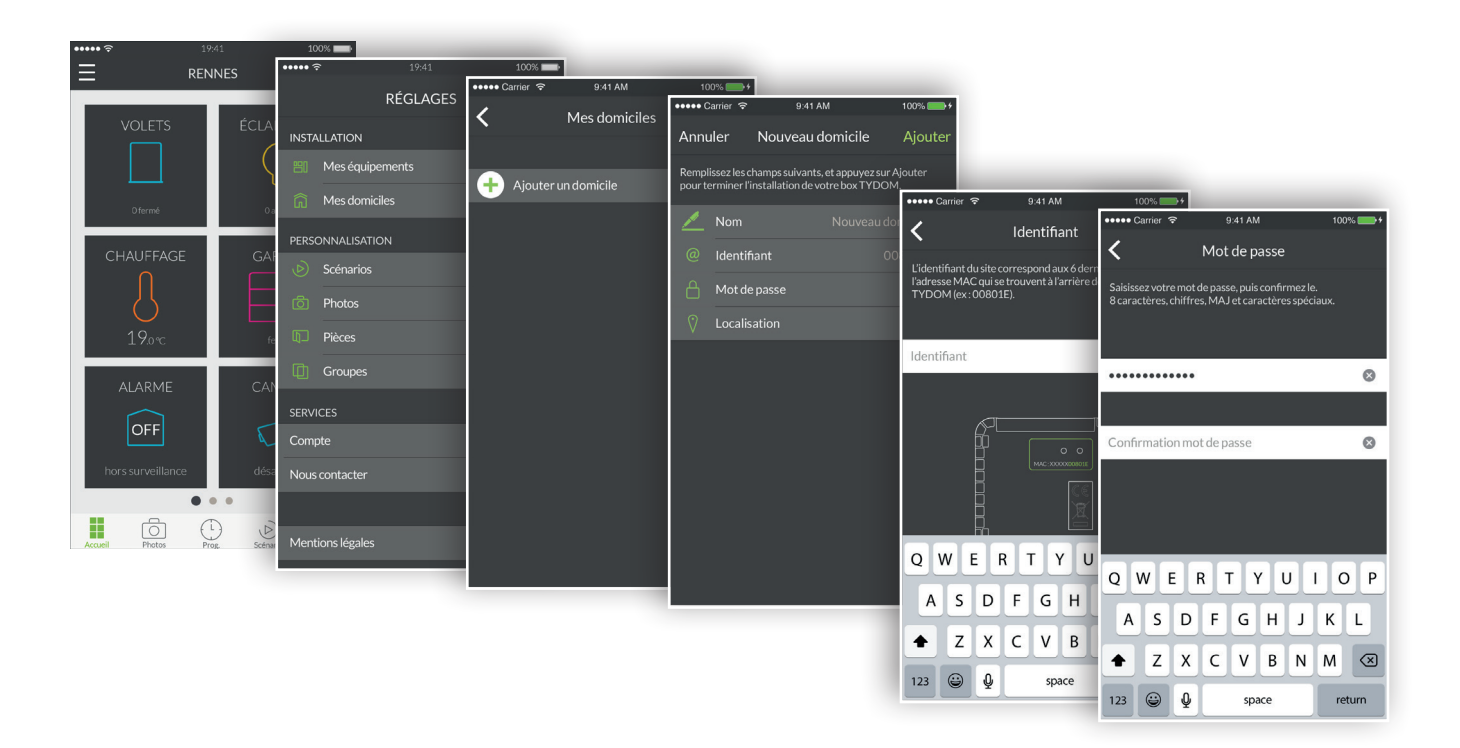

- 1. Ouvrez l'application Tydom, puis touchez l'icône menu  $\blacksquare$  en haut à gauche de l'écran pour accéder aux réglages.
- 2. Touchez la ligne « Mes domiciles ».
- 3. Touchez « Ajouter un domicile ».
- 4. Vous pouvez nommer votre domicile. Par exemple, « Maison principale», ou le nom de la ville.
- 5. Saisissez l'identifiant si il n'est pas pré-rempli. L'identifiant correspond au 6 derniers caractères de l'adresse MAC inscrite au dos de votre passerelle TYDOM. Par exemple, « 00801E ».
- 6. Définissez un mot de passe afin de protéger au mieux l'accès à vos équipements en touchant «Mot de passe».
- 7. Une fois les informations saisies, touchez «Ajoutez». Votre application est connectée à la passerelle Tydom.
- 8. Pour modifier les réglages saisis lors de la création du domicile, touchez l'icône en haut à gauche de l'écran pour accéder aux réglages, touchez «Mes domiciles». Le nom de votre domicile précédemment créé apparaît. En touchant son nom, vous accédez à un écran permettant de modifier le nom, de modifier le mot de passe et d'accéder aux fonctions «Remplacer Tydom» et supprimer.

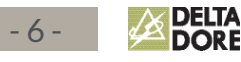

Pour commencer à créer votre maison connectée, ajoutez des volets, des lumières, des thermostats, une alarme et d'autres équipements compatibles avec Tydom. Avant d'ajouter un équipement assurez-vous qu'il soit branché.

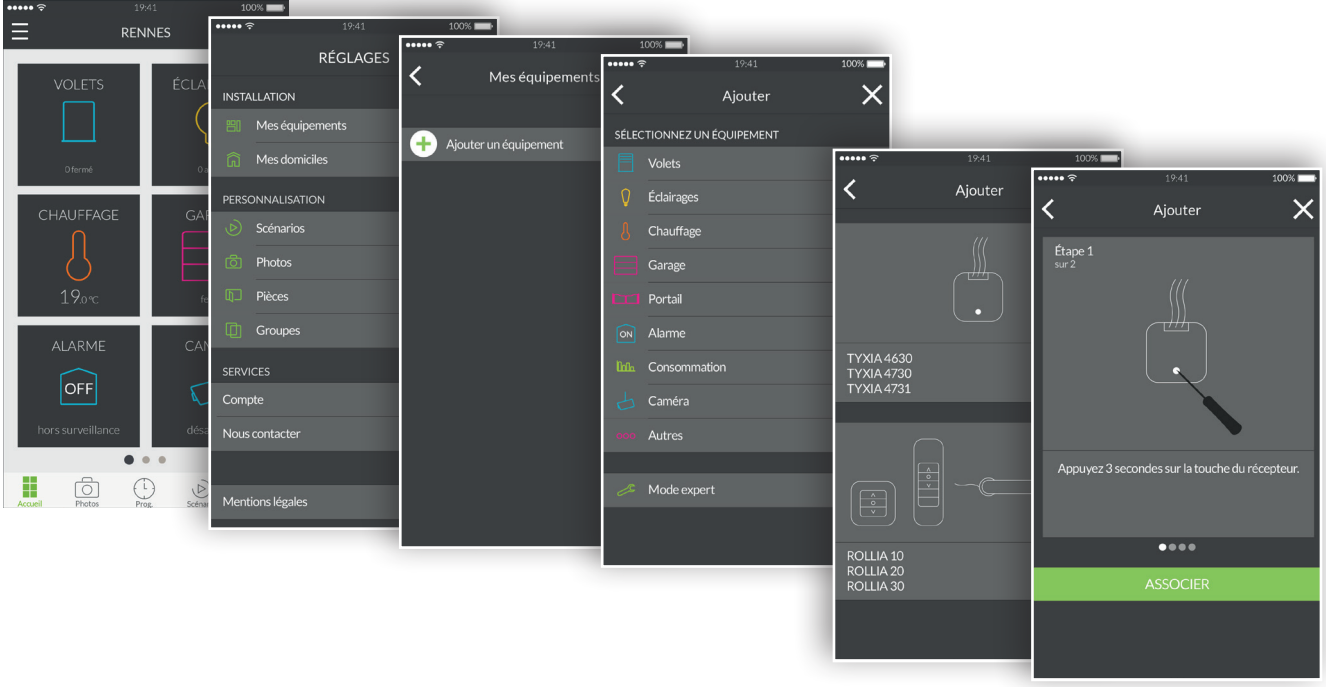

- 1. Ouvrez l'application Tydom, puis touchez l'icône menu  $\blacksquare$  en haut à gauche de l'écran pour accéder aux réglages.
- 2. Touchez la ligne « Mes équipements ».
- 3. Touchez « Ajouter un équipement ».
- 4. La liste des équipements apparaît.
- 5. Sélectionnez un équipement parmi la liste.
- 6. Par exemple, si vous souhaitez ajouter un volet, touchez la ligne «Volets ». Ensuite sélectionnez parmi la liste affichée votre équipement à connecter avec Tydom.
- 7. Suivez le tutoriel pas à pas jusqu'à la dernière étape puis touchez «ASSOCIER».
- 8. Une fois votre équipement associé, il apparaît dans la liste «Mes équipements», vous pouvez ensuite le personnaliser.

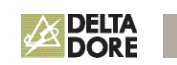

## Personnaliser l'affichage de vos équipements

Vous pouvez modifier les détails concernant votre équipement, tels que son nom, son pictogramme, l'ajouter en favoris sur l'écran d'accueil.

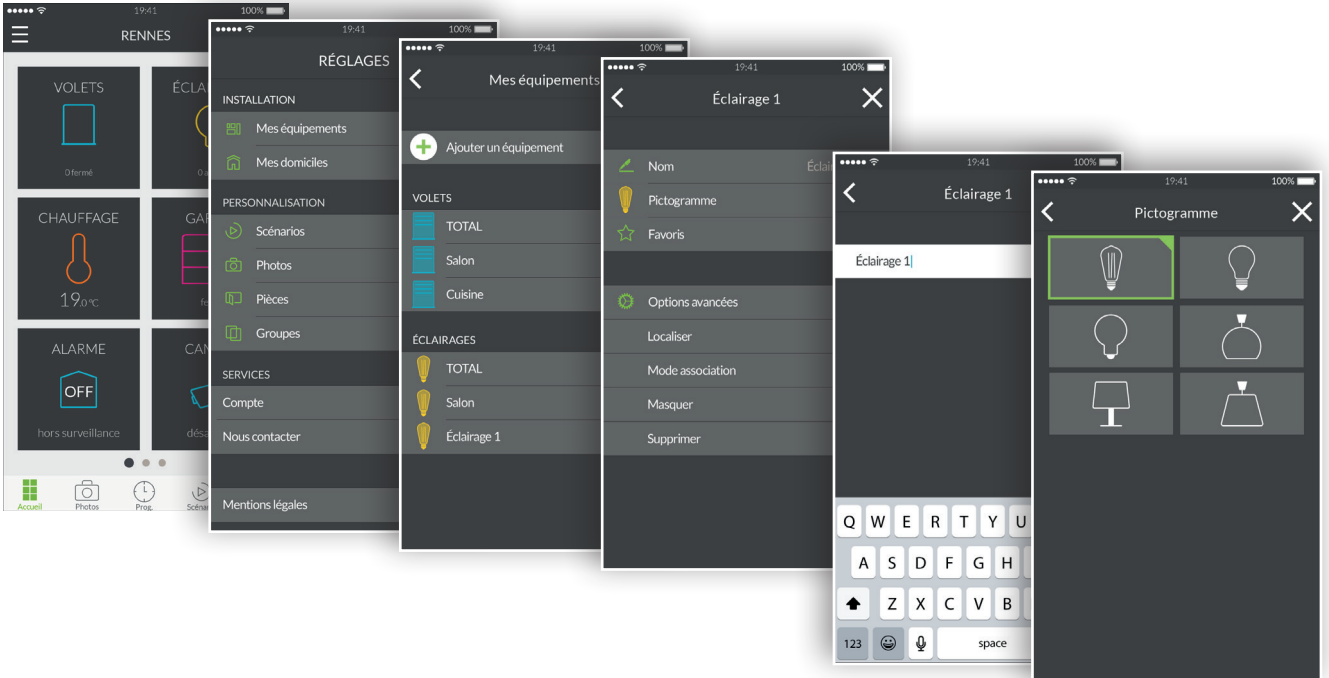

- 1. Ouvrez l'application Tydom, puis touchez l'icône menu  $\blacksquare$  en haut à gauche de l'écran pour accéder aux réglages.
- 2. Touchez la ligne «Mes équipements».
- 3. Sélectionnez l'équipement de votre choix.
- 4. Vous pouvez modifier le nom de votre équipement.
- 5. Choisissez un pictogramme pour le différencier d'un autre équipement similaire.
- 6. Favoris, permet d'accéder rapidement au contrôle de votre équipement depuis la page d'accueil.
- 7. Les options avancées cachent les fonctions : localiser, mode association, masquer et supprimer.
- 8. La fonction «Masquer» permet de faire disparaître un équipement de la liste de la partie pilotage. Le produit devient alors uniquement répéteur et ne pourra plus être piloté.

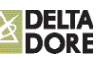

Un scénario vous permet de contrôler plusieurs équipements en même temps. Par exemple, vous pouvez créer un scénario appelé « Départ » qui éteint toutes les lumières, baisse la température des chauffages et active l'alarme en mode surveillance.

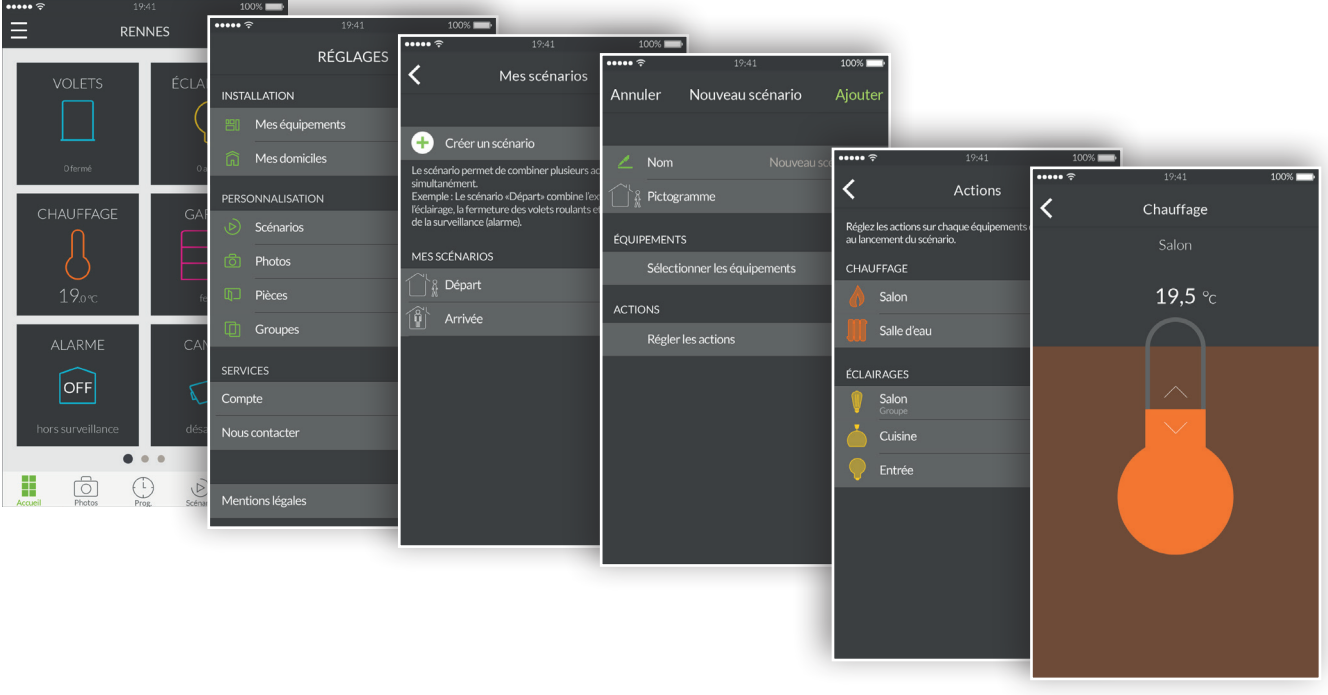

- 1. Ouvrez l'application Tydom, puis touchez l'icône menu  $\blacksquare$  en haut à gauche de l'écran pour accéder aux réglages.
- 2. Touchez la ligne « Scénarios ».
- 3. Touchez la ligne « Créer un scénario ».
- 4. L'écran « Nouveau scénario » donne la possibilité de nommer le scénario, choisir son pictogramme, sélectionner les équipements à jouer et régler les actions de chaque équipement.
- 5. Touchez « Ajouter » pour enregistrer votre scénario.

## Ajouter une photo

Vous pouvez contrôler les équipements Delta Dore à partir de photos de votre domicile. Ce mode est immersif et permet un contrôle visuel inédit.

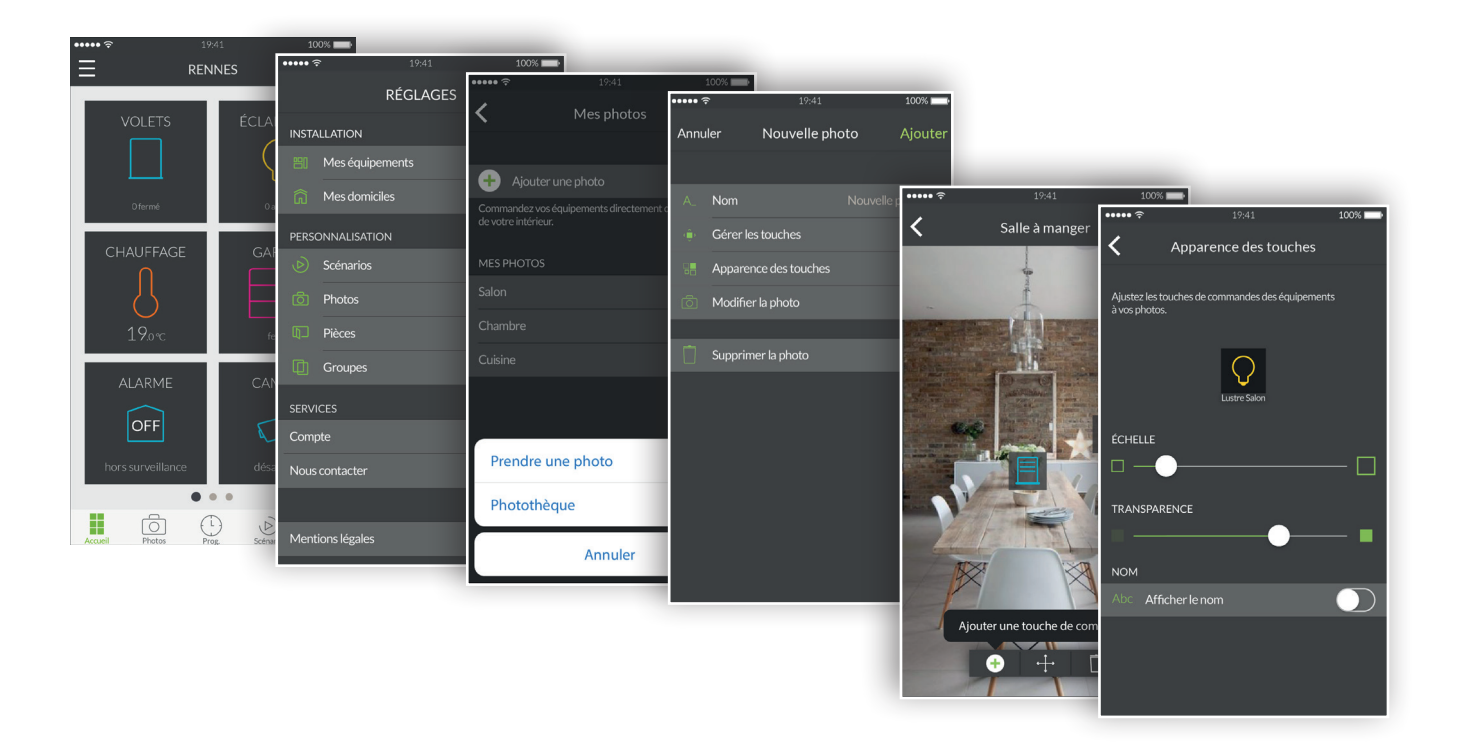

- 1. Ouvrez l'application Tydom et touchez l'icône menu en haut à gauche de l'écran pour accéder aux réglages.
- 2. Touchez la ligne «Photos».
- 3. Touchez «Ajouter une photo».
- 4. Soit vous prenez une photo de votre pièce ou choisissez parmi votre photothèque une photo déjà prise.
- 5. Une fois la photo prise ou choisi, vous accédez aux paramètres de la photo.
- 6. Personnalisez le nom de la photo.
- 7. «Gérez les touches» permet d'ajouter, de déplacer et supprimer les touches de commande sur la photo.
- 8. «Apparence des touches» permet de modifier la taille et la transparence des touches qui sont positionnées sur la photo.
- 9. Touchez «Ajouter» pour enregistrer votre photo.

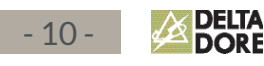

Vous pouvez contrôler plusieurs équipements Delta Dore à partir d'un groupe. Par défaut, un groupe total est créé pour chaque type d'équipements connectés. Un groupe total éclairage vous permettra d'éteindre toutes les lampes de votre domicile. Vous pouvez ici créer des groupes d'équipements personnalisés. Par exemple, en une seule commande, vous pouvez fermer uniquement tous les volets du rez-de-chaussée de votre domicile.

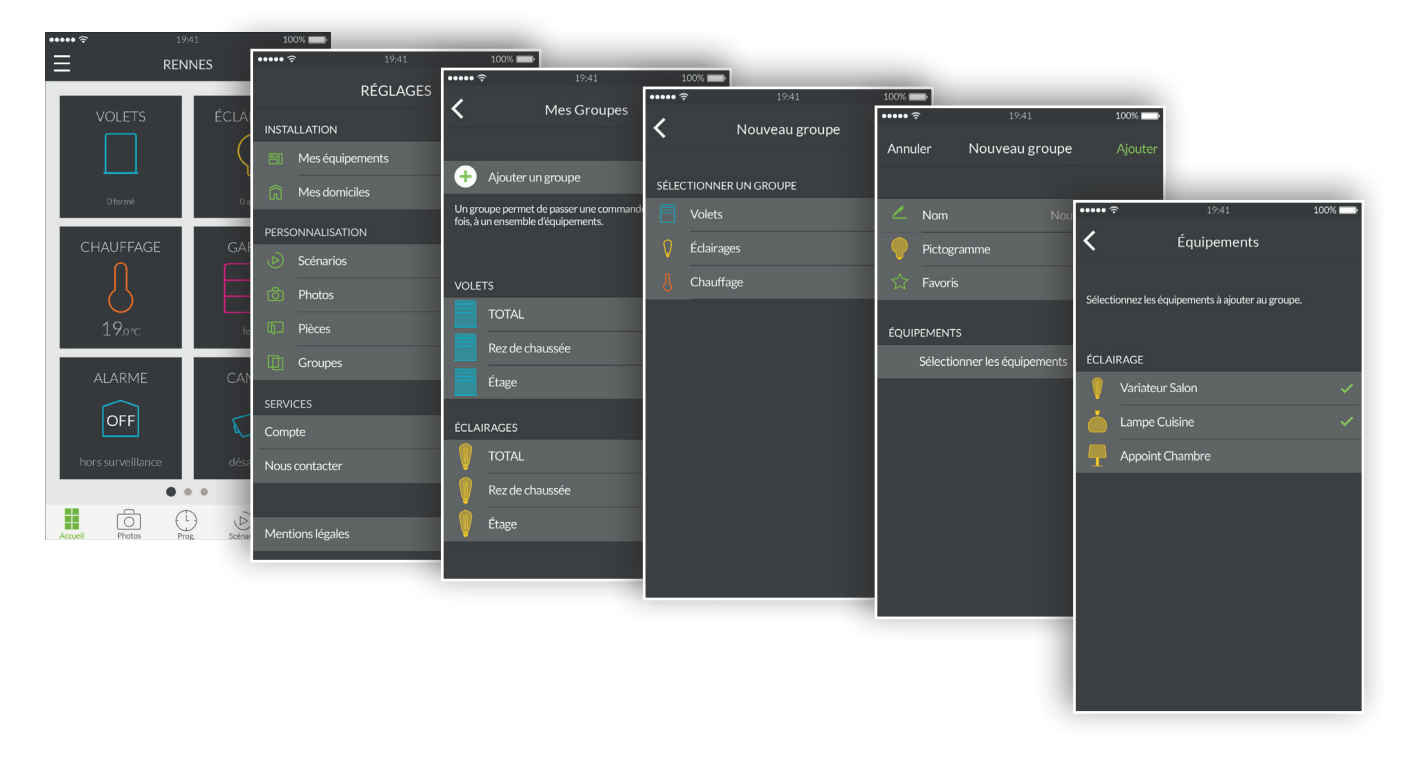

- 1. Ouvrez l'application Tydom, puis touchez l'icône menu  $\blacksquare$  en haut à gauche de l'écran pour accéder aux réglages.
- 2. Touchez la ligne « Groupes».
- 3. Touchez la ligne « Ajouter un groupe ».
- 4. Choisissez le type de groupe que vous souhaitez créer parmi Volets, Éclairages ou Chauffage.
- 5. L'écran « Nouveau groupe » donne la possibilité de nommer le scénario, choisir son pictogramme, sélectionner les équipements à intégrer dans ce groupe.
- 6. Touchez « Ajouter » pour enregistrer votre groupe.

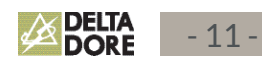

## Piloter les équipements

Vous pouvez piloter vos équipements, soit depuis l'accueil, depuis vos photos ou depuis vos pièces.

Pilotage par l'accueil :

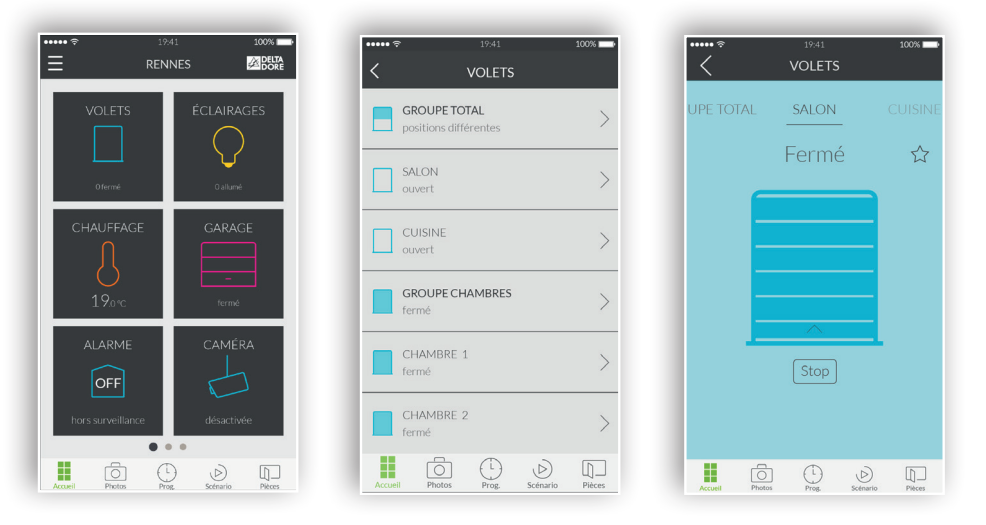

- 1. Pour piloter les équipements depuis l'accueil, touchez une famille d'équipements comme par exemple « VOLETS».
- 2. Sélectionnez l'équipement de votre choix parmi la liste affichée.
- 3. Maintenant dans cet écran de contrôle, touchez le pictogramme en glissant vers le haut pour allumer et vers le bas pour éteindre votre équipement.
- 4. Pour ajouter cet équipement en favoris sur l'écran d'accueil, touchez l'étoile. Une fois choisi en tant que favoris, votre équipement sera accessible depuis l'écran d'accueil.

Pilotage par les photos :

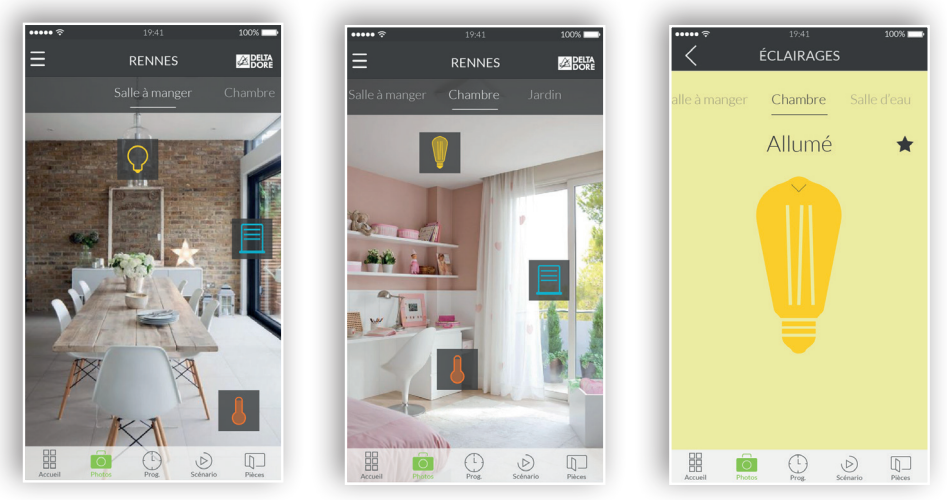

- 1. Pour piloter les équipements depuis vos photos, touchez l'icône photos.
- 2. Vos photos précédemment créées dans le menu de réglages apparaissent. Cliquez sur l'un des widgets que vous avez positionné afin de pouvoir contrôler l'équipement correspondant.

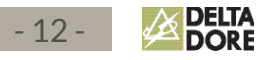

## Programmez des ambiances pour vos moments de vie

Un moment de vie regroupe plusieurs équipements de votre maison. Indiquez comment vous souhaitez qu'ils s'actionnent, programmez le jour et l'heure et de déclenchement du moment que vous venez d'imaginer.

Avec la création de vos moments de vie, vous choisissez le niveau de confort qui vous ressemble. Par exemple, au moment du réveil programmez à 7h l'ouverture de vos volets roulants et l'augmentation de la température de votre chauffage.

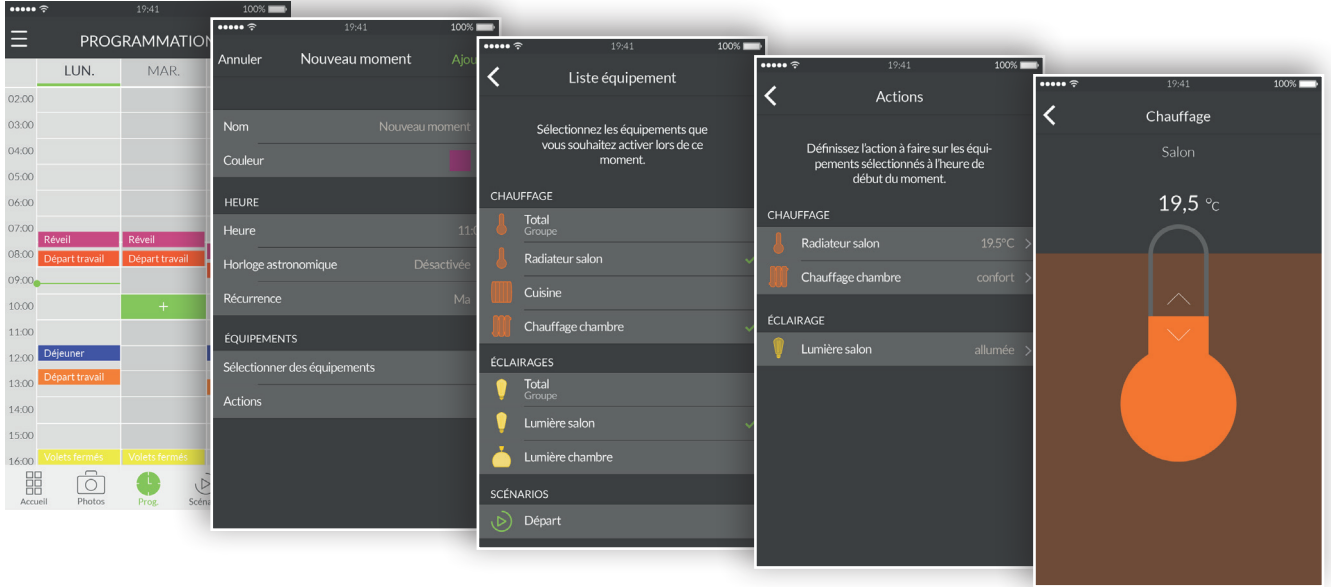

- 1. Touchez l'icône «Prog» de la zone navigation en bas de l'écran pour accéder à la programmation de vos équipements, un calendrier apparaît avec un affichage à 3 jours sur smartphone sur lequel il est possible de zoomer et déplacer ce calendrier. Sur Tablette l'affichage permet une visualisation à 7 jours.
- 2. Touchez deux fois une zone sur un jour et une heure à laquelle vous souhaitez créer un moment ou touchez l'icône «+» pour afficher l'écran de création.
- 3. Personnalisez le nom et la couleur afin de le différencier sur le planning.
- 4. Choisissez une heure de lancement fixe.
- 5. Vous pouvez aussi faire un déclenchement en fonction de l'heure de lever ou de coucher du soleil. Votre programme sera donc joué à des heures différentes tout au long de l'année, en fonction des saisons.
- 6. Cela vous permet par exemple d'ouvrir vos volets dès que le jour se lève ou d'allumer l'éclairage extérieur quand la nuit tombe.
- 7. Pour cela, touchez « Horloge astronomique » et touchez l'interrupteur pour activer la fonction astronomique.
- 8. Un graphique représentant une journée apparaît alors.
- 9. Touchez et déplacer le curseur vert horizontalement pour le positionner sur l'heure souhaitée.

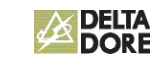

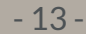

- 10.Vous avez la possibilité de choisir entre un déclenchement en fonction de l'heure de lever du soleil (sur la partie gauche) ou un déclenchement de coucher du soleil (sur la partie droite). Vous pouvez positionner le curseur au niveau exact de l'heure de lever ou coucher, ou introduire un décalage de plus ou moins 2h.
- 11.Définissez une récurrence de votre moment sur plusieurs jours ou sur tous les jours.
- 12.Sélectionnez des équipements à contrôler.
- 13.Réglez les actions de vos équipements.
- 14.Pour modifier un moment déjà créé, touchez le moment afin d'accéder à la vue détaillée. Dans le cas où une récurrence est activée, tous les moments récurrents seront modifiés. Une fois terminé appuyez sur la flèche retour pour revenir à la vue programmation.
- 15.Pour supprimer un moment, touchez le moment choisi puis touchez la ligne «Supprimer». Dans le cas où une récurrence est activée, tous les moments récurrents seront supprimés.
- 16.Vous avez la possibilité de suspendre un moment en touchant l'interrupteur correspondant. Un moment suspendu ne sera plus joué jusqu'à ce que vous décidiez de le réactiver en touchant à nouveau l'interrupteur.
- 17.Vous pouvez aussi suspendre complètement la programmation en touchant le bouton pause situé en haut à droite. Choisissez «indéfiniment» et la programmation ne sera plus jouée jusqu'à ce que vous la réactiviez manuellement.
- 18.Pour une reprise automatique de la programmation, touchez «jusqu'à» et séléctionnez une date et une heure de reprise.

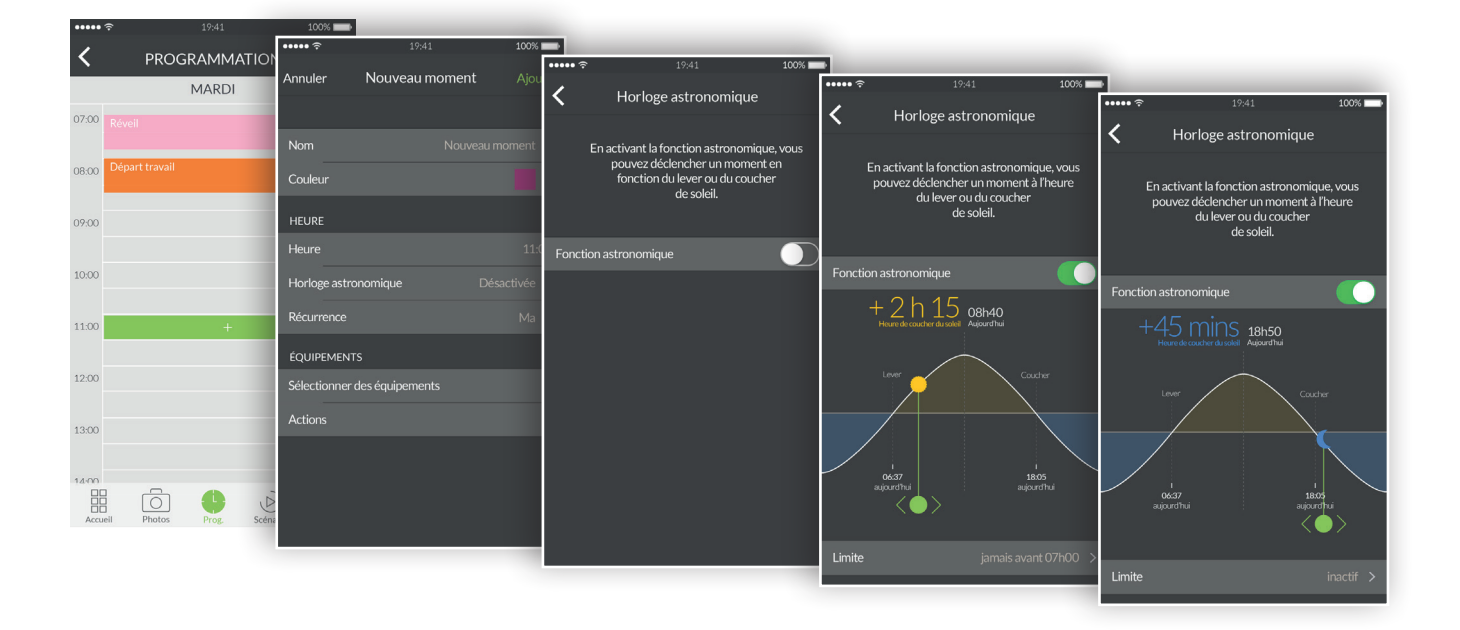

# Informations supplémentaires

#### Trouvez des équipements compatibles avec votre Tydom sur www.deltadore.fr.

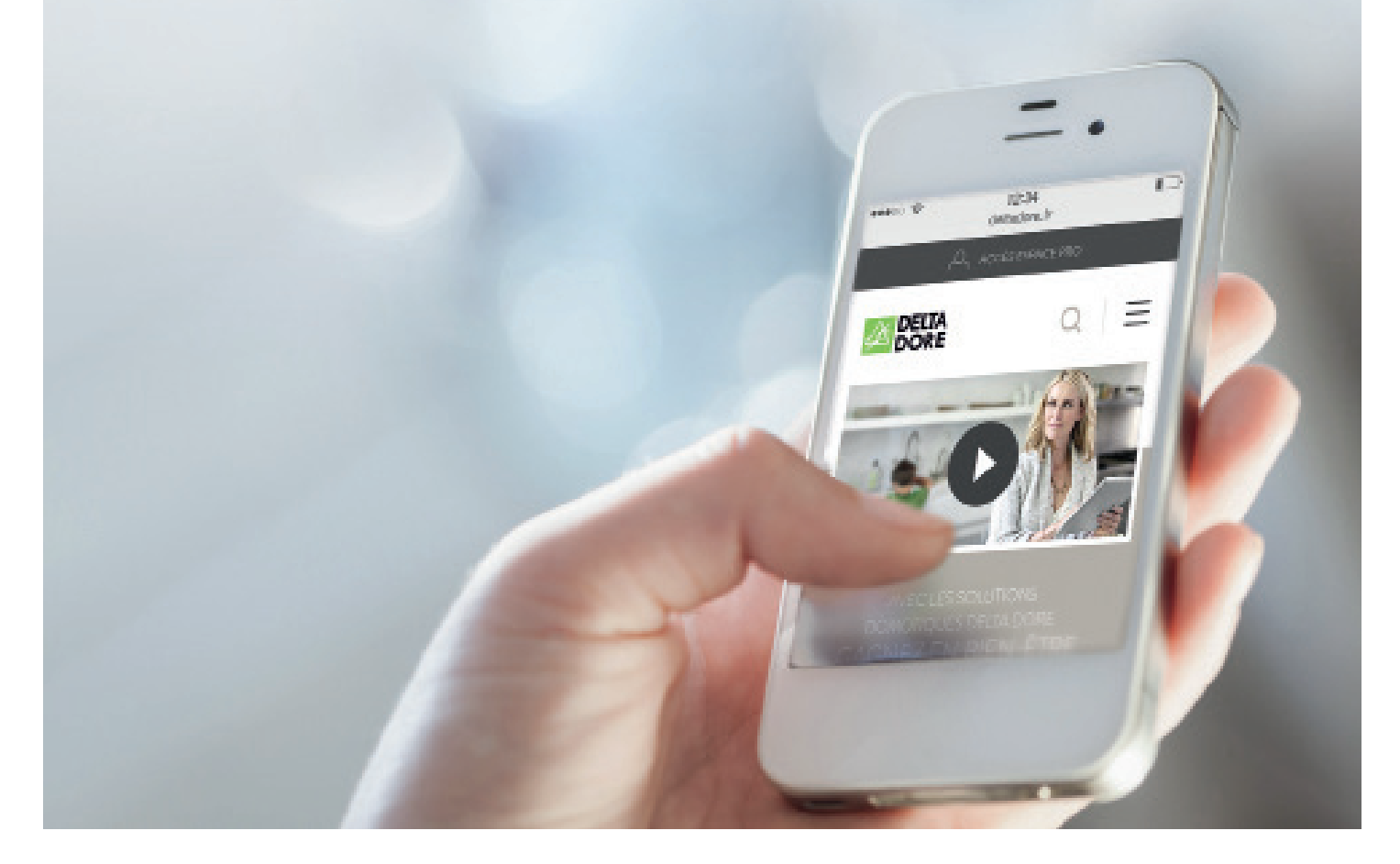

DELTA DORE c'est aussi des hommes et des femmes à votre écoute :

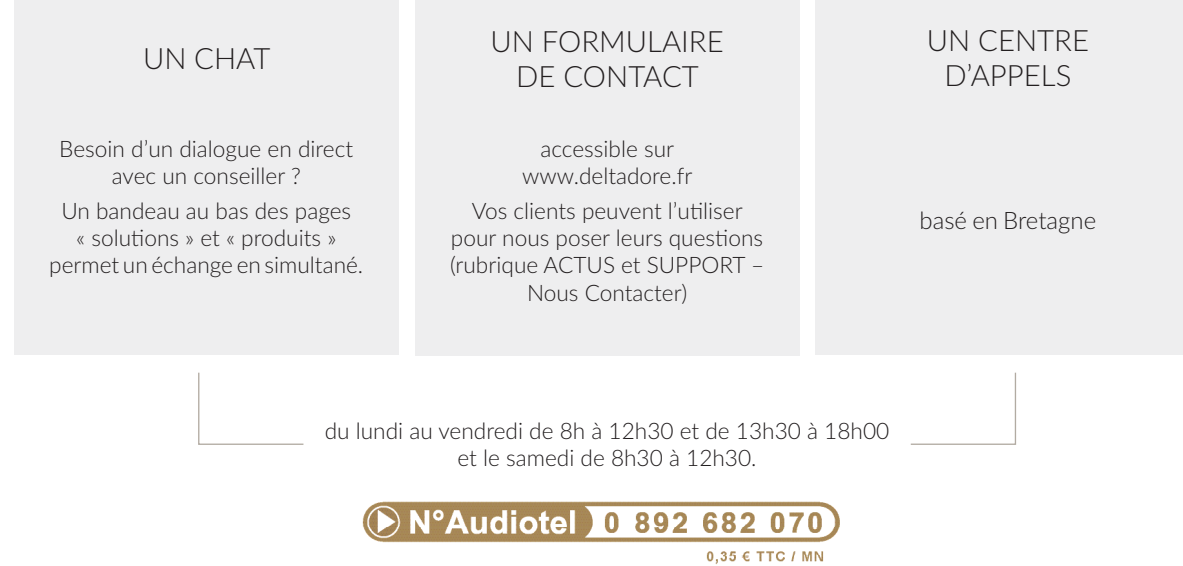

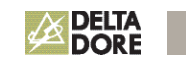

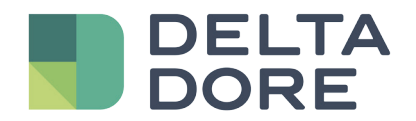

# Applicazione TYDOM

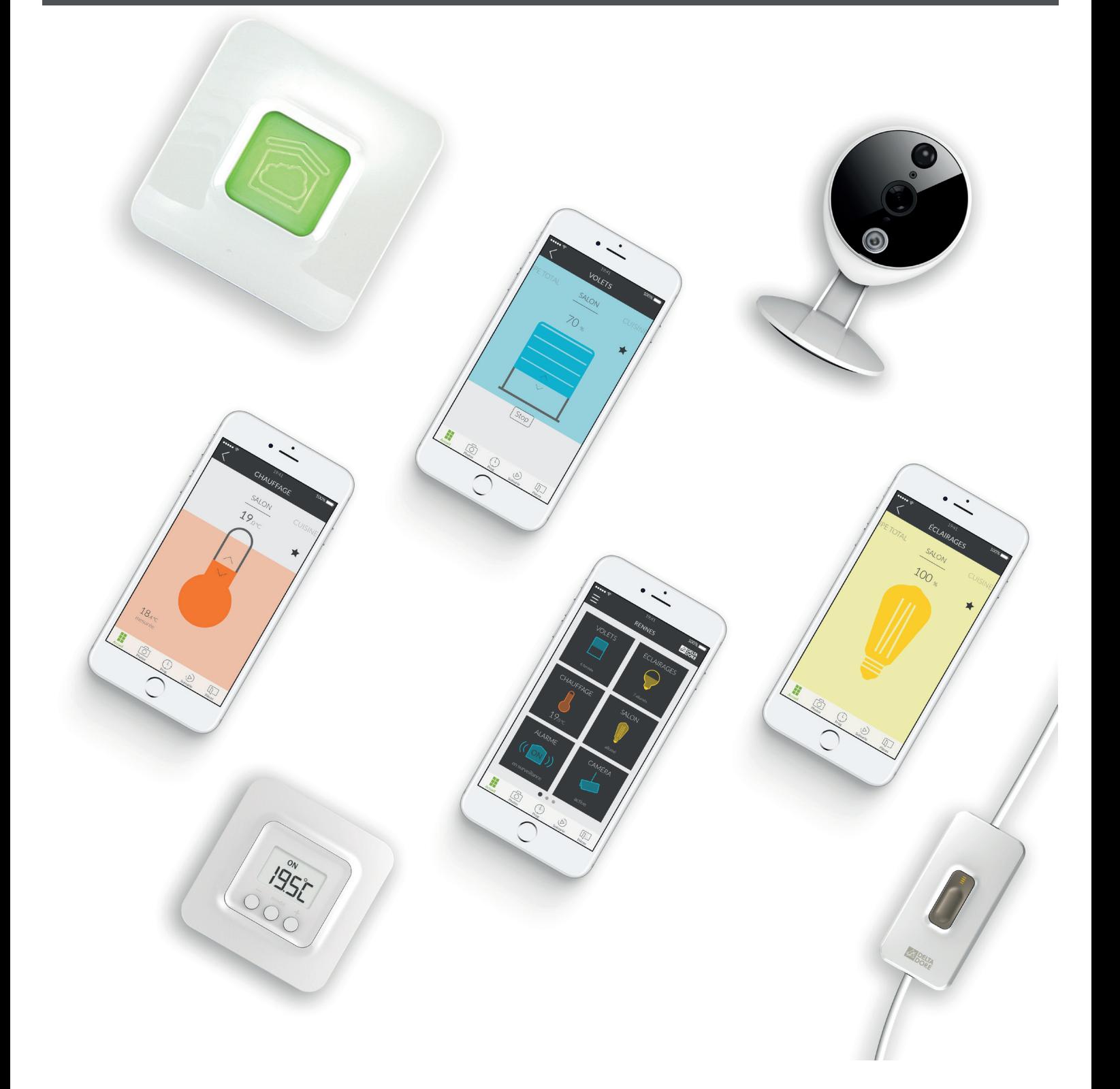

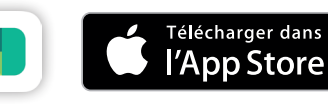

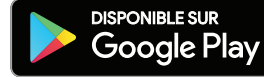

## SOMMARIO

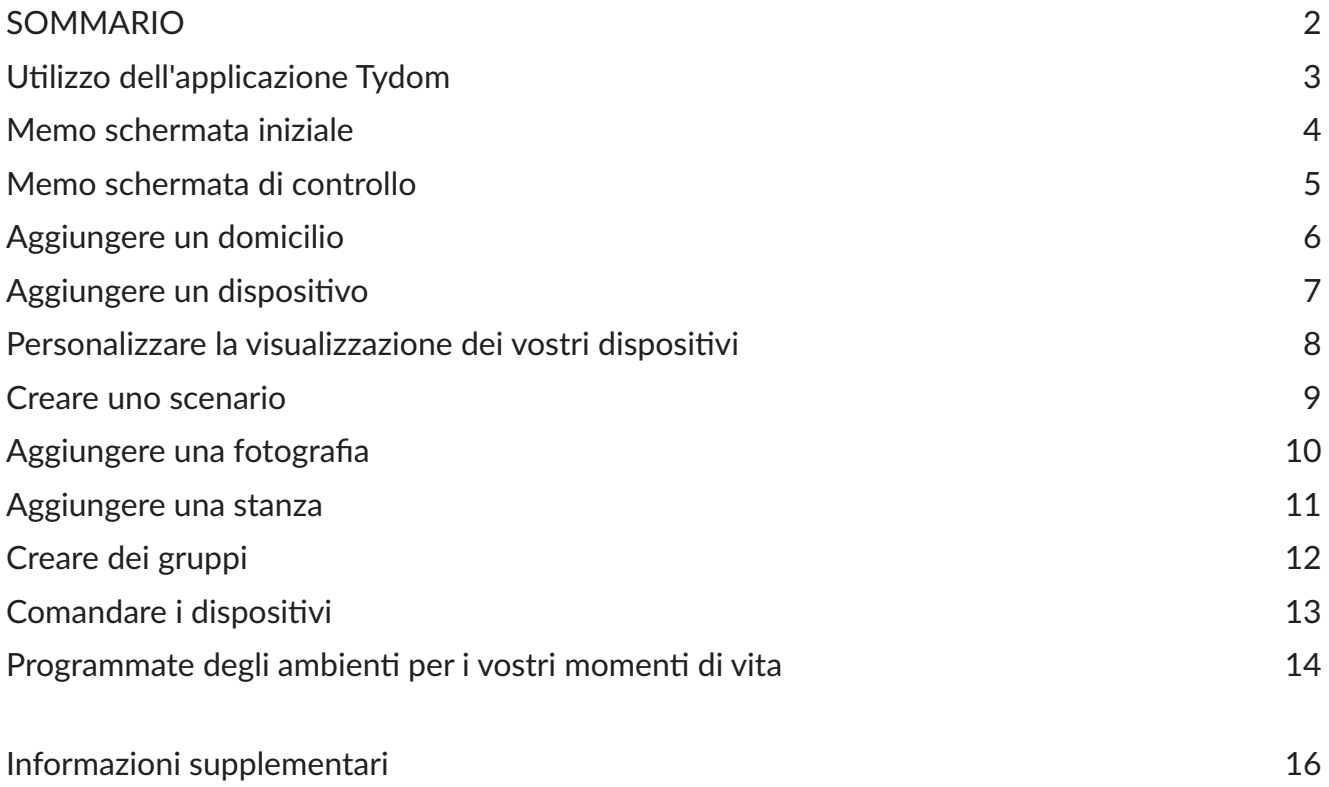

## Utilizzo dell'applicazione Tydom

Grazie all'applicazione Tydom, potete controllare in totale sicurezza i dispositivi Delta Dore da casa vostra o a distanza.

Fasi preliminari

Scaricate l'applicazione Tydom:

Su Apple store per un dispositivo di tipo iPhone, iPad o iPod touch a partire da IOS 9.0. Su Play store per un dispositivo Android a partire da Android 4.1.

• Sul vostro dispositivo, connettetevi con il vostro identificativo e-mail e password.

• Assicuratevi di disporre di uno o più dispositivi compatibili con Tydom. Verificate che la dicitura "Tydom ready" (Tydom pronto) sia presente sull'imballaggio dei prodotti, o che il dispositivo sia presente nell'elenco catalogo "Ajouter un équipement" (Aggiungere un dispositivo) all'interno dell'applicazione Tydom.

• Per configurare il vostro domicilio, autorizzate l'applicazione Tydom a utilizzare la vostra posizione GPS e il vostro apparecchio fotografico.

## Memo schermata iniziale

#### MENU Toccate questa icona per accedere a tutte le impostazioni dell'applicazione: Aggiungere dei dispositivi, personalizzare i dispositivi, impostare il vostro o i vostri domicili, creare o modificare i vostri scenari, le fotografie dei vostri interni, le vostre stanze, i vostri gruppi, ecc. DOMICILIO Il nome del domicilio al quale siete connessi viene visualizzato qui. Toccate questa zona per cambiare domicilio. DISPOSITIVI Toccate uno dei vostri dispositivi per comandarlo. Tenete premuto per spostare e riorganizzare i vostri dispositivi sulla vostra schermata iniziale. CHAUGEPE AVAR NAVIGAZIONE **Pagina iniziale** vi permette di visualizzare tutti i dispositivi del vostro domicilio. **Foto** vi permette di comandare i vostri dispositivi a partire da fotografie del vostro

domicilio. **Prog.** è l'agenda settimanale che permette di automatizzare il vostro domicilio. **Scenari** vi permette di comandare un gruppo di dispositivi diversi su un'azione.

**Stanze** raggruppa i diversi dispositivi di una stessa stanza.

INDICATORE DI PAGINA

I punti indicano il numero di pagina e la posizione della pagina che si sta consultando. Fate scorrere il dito sullo schermo per consultare altre pagine.

### Memo schermata di controllo

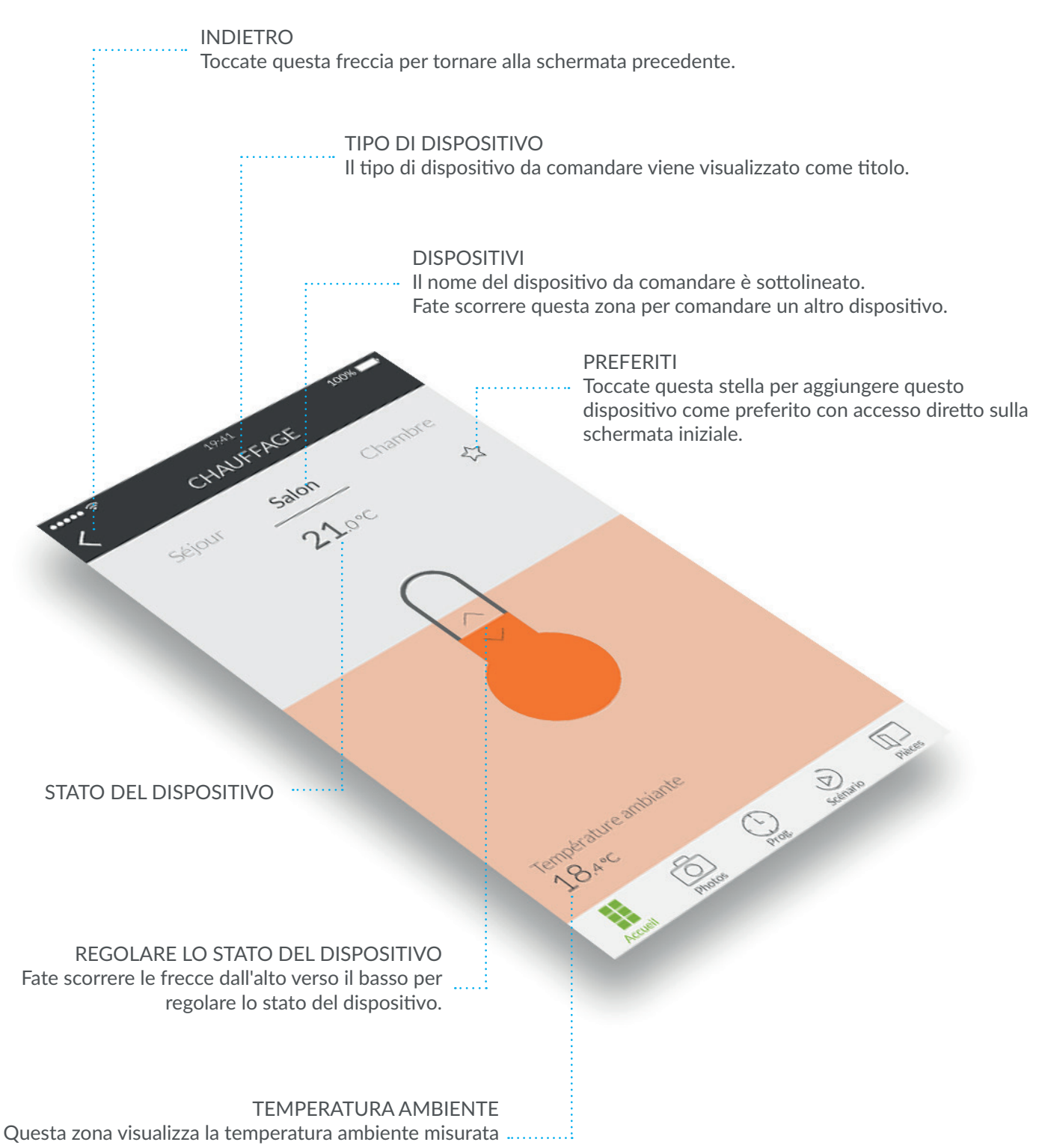

dal vostro termostato connesso.

Una volta installato il vostro gateway Tydom, al primo avvio dell'applicazione dovete connettervi al vostro gateway.

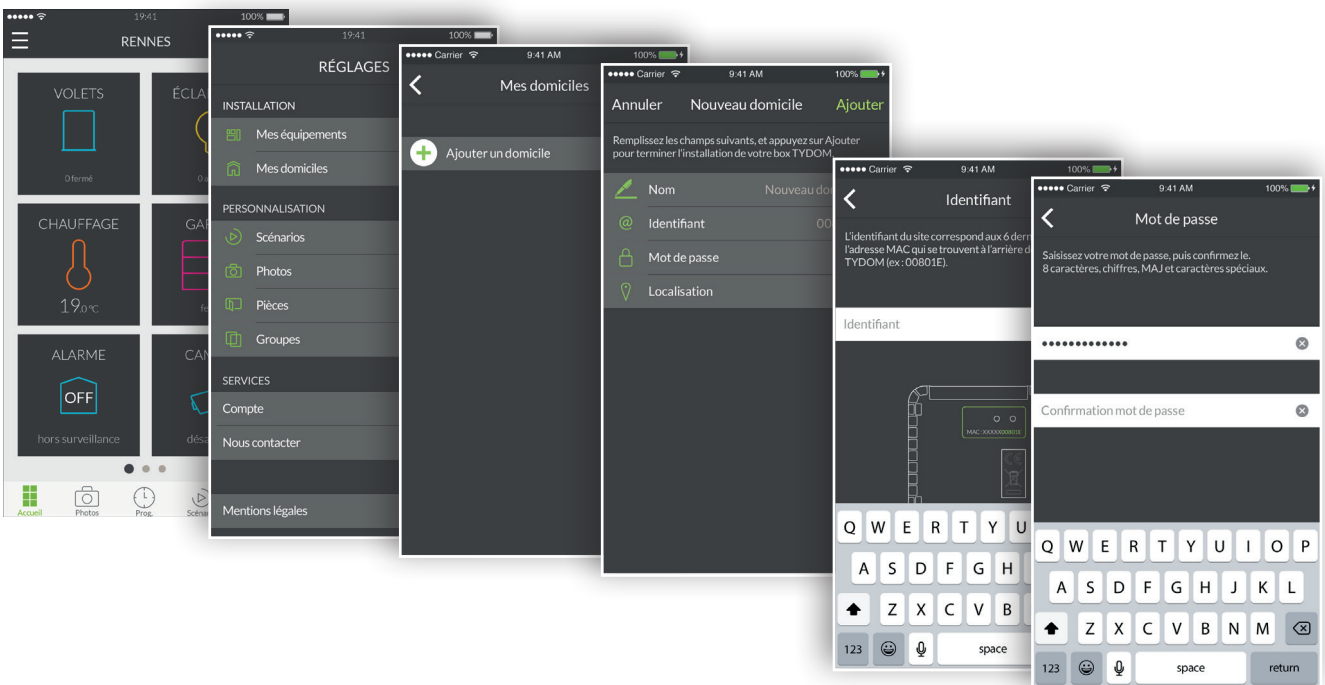

- 1. Aprite l'applicazione Tydom, poi toccate l'icona menu  $\blacksquare$  in alto a sinistra dello schermo per accedere alle impostazioni.
- 2. Toccate la riga "Mes domiciles" (I miei domicili).
- 3. Toccate "Ajouter un domicile" (Aggiungere un domicilio).
- 4. Potete assegnare un nome al vostro domicilio. Ad esempio, "Maison principale" (Casa principale), o il nome della città.
- 5. Inserite l'identificativo se non è precompilato. L'identificativo corrisponde agli ultimi 6 caratteri dell'indirizzo MAC indicato sul retro del vostro gateway TYDOM. Ad esempio, "00801E".
- 6. Definite una password al fine di proteggere nel modo migliore l'accesso ai vostri dispositivi toccando "Mot de passe" (Password).
- 7. Una volta inserite le informazioni, toccate "Ajoutez" (Aggiungete). La vostra applicazione è connessa al gateway Tydom.
- 8. Per modificare le impostazioni inserite durante la creazione del domicilio, toccate l'icona in alto a sinistra dello schermo per accedere alle impostazioni, toccate "Mes domiciles" (I miei domicili). Appare il nome del vostro domicilio precedentemente creato. Toccando il suo nome, accedete a una schermata che permette di modificare il nome, di modificare la password e di accedere alle funzioni "Remplacer Tydom" (Sostituire Tydom) e eliminare.

Per cominciare a creare la vostra casa connessa, aggiungete delle tapparelle, delle luci, dei termostati, un allarme e altri dispositivi compatibili con Tydom. Prima di aggiungere un dispositivo, assicuratevi che sia collegato.

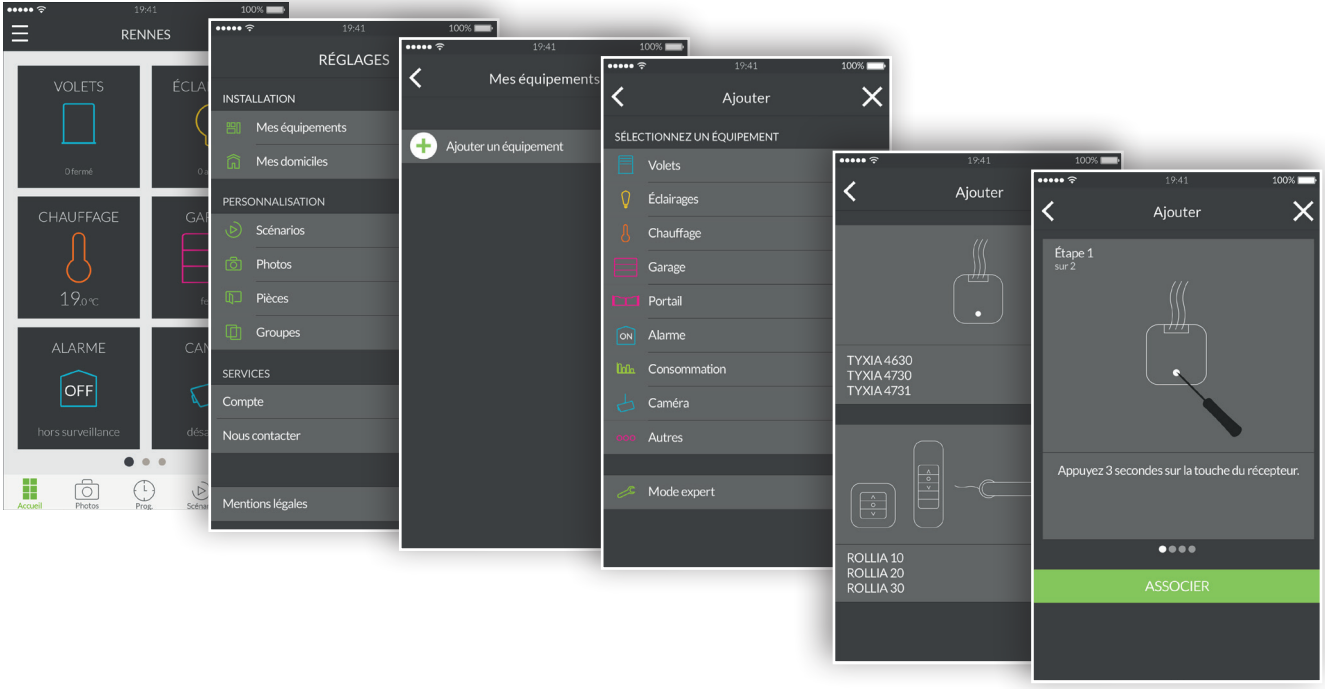

- 1. Aprite l'applicazione Tydom, poi toccate l'icona menu  $\blacksquare$  in alto a sinistra dello schermo per accedere alle impostazioni.
- 2. Toccate la riga "Mes équipements" (I miei dispositivi).
- 3. Toccate "Ajouter un équipement" (Aggiungere un dispositivo).
- 4. Appare l'elenco dei dispositivi.
- 5. Selezionate un dispositivo nell'elenco.
- 6. Ad esempio, se volete aggiungere una tapparella, toccate la riga "Volets" (Tapparelle). Selezionate poi nell'elenco visualizzato il vostro dispositivo da connettere con Tydom.
- 7. Seguite il tutorial passo dopo passo fino all'ultima fase, poi toccate "ASSOCIER" (ASSOCIARE).
- 8. Un volta associato, il vostro dispositivo appare nell'elenco "Mes équipements" (I miei dispositivi), potete poi personalizzarlo.

## Personalizzare la visualizzazione dei vostri dispositivi

Potete modificare i dettagli relativi al vostro dispositivo, come il suo nome, il suo pittogramma, aggiungerlo ai Preferiti sulla schermata iniziale.

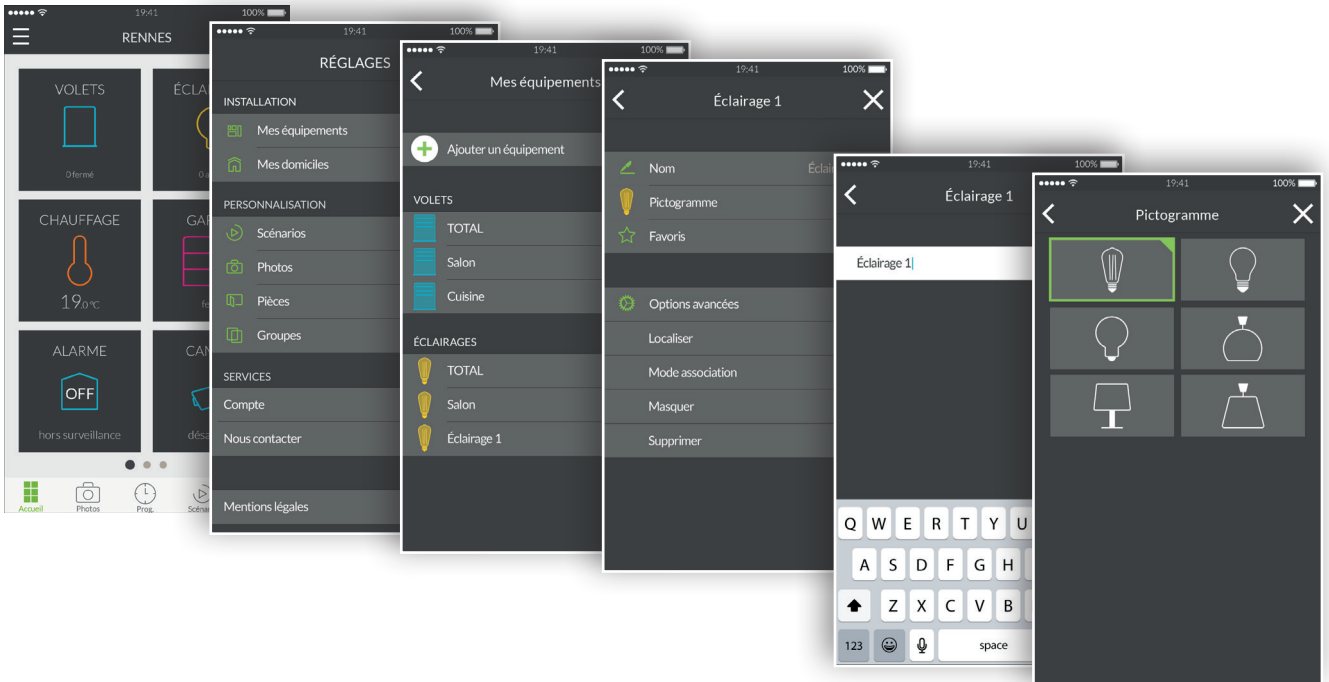

- 1. Aprite l'applicazione Tydom, poi toccate l'icona menu  $\Box$  in alto a sinistra dello schermo per accedere alle impostazioni.
- 2. Toccate la riga "Mes équipements" (I miei dispositivi).
- 3. Selezionate il dispositivo di vostra scelta.
- 4. Potete modificare il nome del vostro dispositivo.
- 5. Scegliete un pittogramma per distinguerlo da un altro dispositivo simile.
- 6. Preferiti, permette di accedere rapidamente al controllo del vostro dispositivo dalla pagina iniziale.
- 7. Le opzioni avanzate nascondono le funzioni: localizzare, modalità associazione, nascondere e eliminare.
- 8. La funzione "Masquer" (Nascondere) permette di far scomparire un dispositivo dall'elenco della parte comando. Il prodotto diventa allora solo ripetitore e non potrà più essere comandato.

Uno scenario vi permette di controllare diversi dispositivi nello stesso tempo. Ad esempio, potete creare uno scenario chiamato "Départ" (Partenza) che spegne tutte le luce, abbassa la temperatura del riscaldamento e attiva l'allarme in modalità sorveglianza.

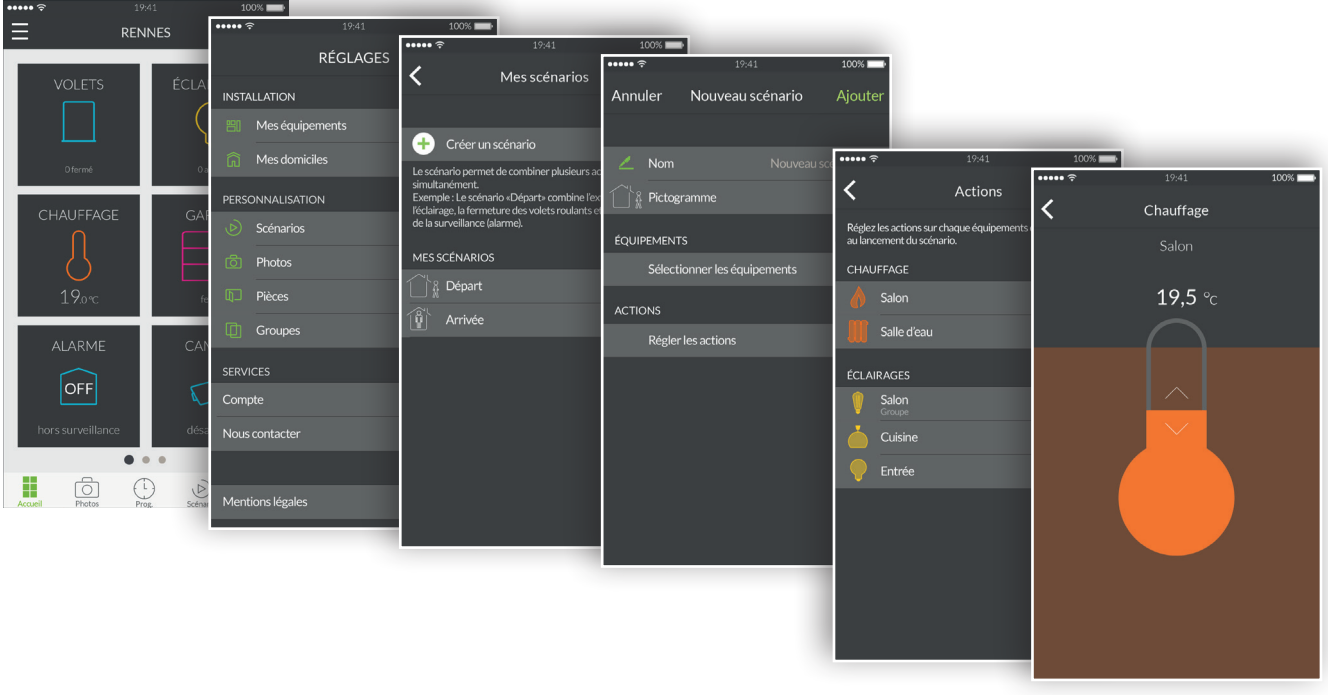

- 1. Aprite l'applicazione Tydom, poi toccate l'icona menu  $\Box$  in alto a sinistra dello schermo per accedere alle impostazioni.
- 2. Toccate la riga "Scénarios" (Scenari).
- 3. Toccate la riga "Créer un scénario" (Creare uno scenario).
- 4. La schermata "Nouveau scénario" (Nuovo scenario) dà la possibilità di assegnare un nome allo scenario, scegliere il suo pittogramma, selezionare i dispositivi da attivare e regolare le azioni di ogni dispositivo.
- 5. Toccate "Ajouter" (Aggiungere) per registrare il vostro scenario.

Potete controllare i dispositivi Delta Dore a partire dalle fotografie del vostro domicilio. Questa modalità è immersiva e permette un controllo visivo senza precedenti.

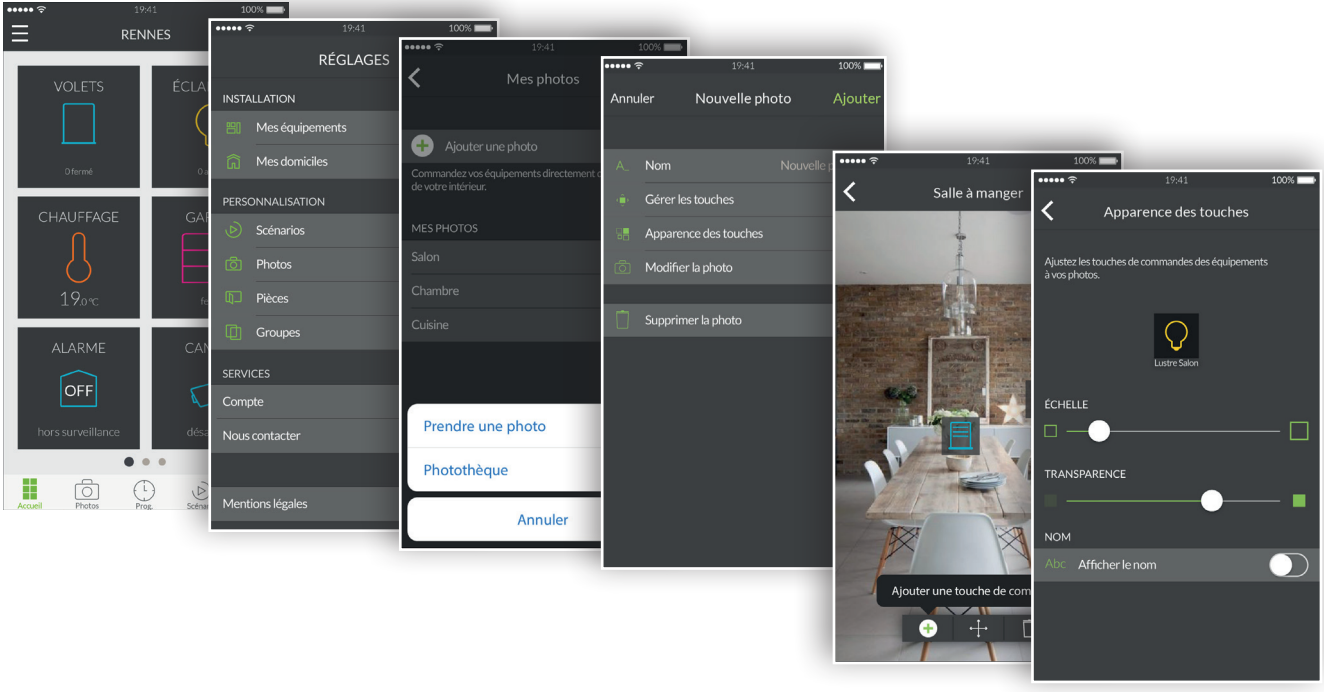

- 1. Aprite l'applicazione Tydom, poi toccate l'icona menu  $\Box$  in alto a sinistra dello schermo per accedere alle impostazioni.
- 2. Toccate la riga "Photos" (Fotografie).
- 3. Toccate "Ajouter une photo" (Aggiungere una fotografia).
- 4. Scattate una fotografia della vostra stanza, oppure scegliete nella vostra fototeca una fotografia già scattata.
- 5. Una volta scattata o scelta la fotografia, accedete ai parametri della fotografia.
- 6. Personalizzate il nome della fotografia.
- 7. L'opzione "Gérez les touches" (Gestite i tasti) permette di aggiungere, di spostare e di eliminare i tasti di comando sulla fotografia.
- 8. L'opzione "Apparence des touches" (Aspetto dei tasti) permette di modificare la dimensione e la trasparenza dei tasti che sono posizionati sulla fotografia.
- 9. Toccate "Ajouter" (Aggiungere) per registrare la vostra fotografia.

Potete controllare diversi dispositivi Delta Dore a partire da un gruppo. Per impostazione predefinita, un gruppo totale viene creato per ogni tipo di dispositivi connessi. Un gruppo totale illuminazione vi permetterà di spegnere tutte le lampade del vostro domicilio. Potete creare qui dei gruppi di dispositivi personalizzati. Ad esempio, con un unico comando, potete chiudere soltanto tutte le tapparelle del piano terra del vostro domicilio.

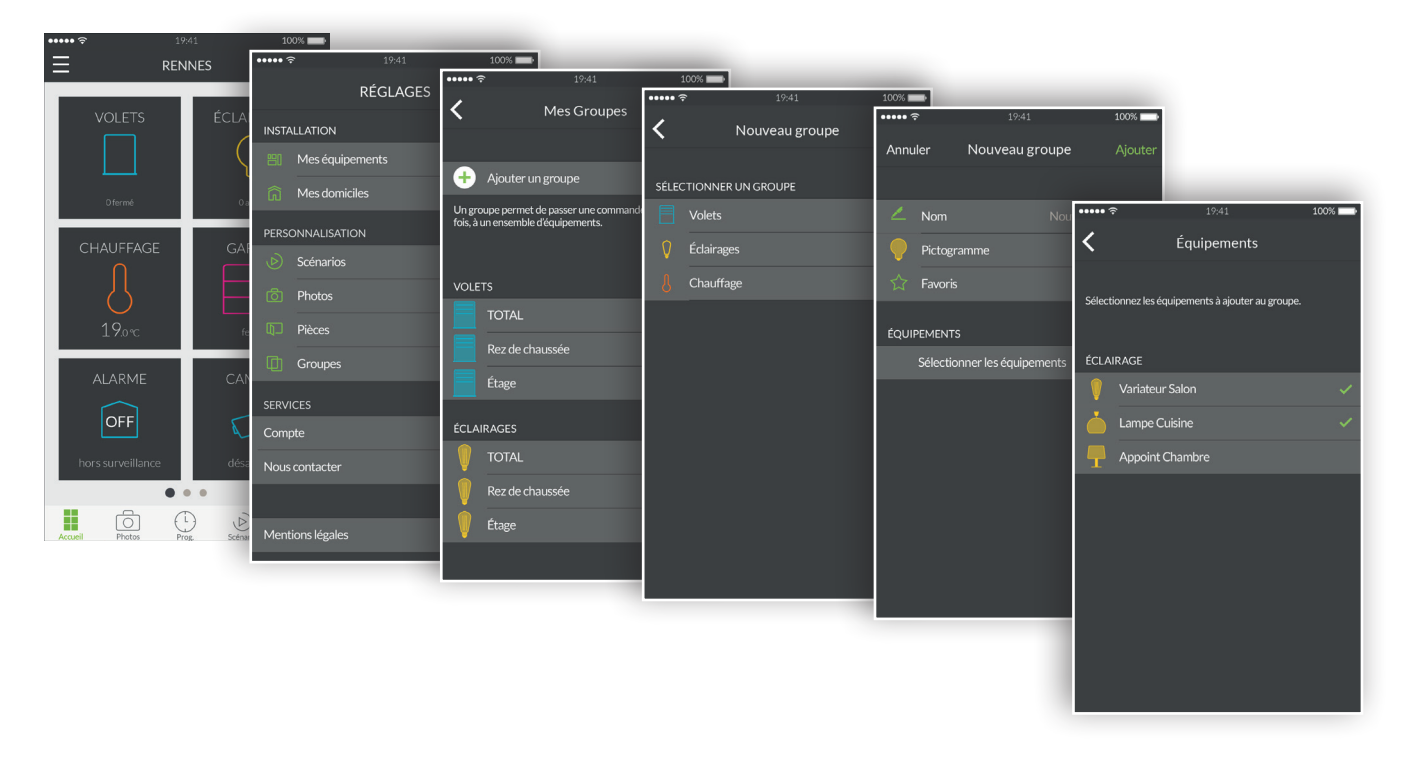

- 1. Aprite l'applicazione Tydom, poi toccate l'icona menu  $\blacksquare$  in alto a sinistra dello schermo per accedere alle impostazioni.
- 2. Toccate la riga "Groupes" (Gruppi).
- 3. Toccate la riga "Ajouter un groupe" (Aggiungere un gruppo).
- 4. Scegliete il tipo di gruppo che volete creare tra Tapparelle, Illuminazioni o Riscaldamento.
- 5. La schermata "Nouveau groupe" (Nuovo gruppo) dà la possibilità di assegnare un nome allo scenario, scegliere il suo pittogramma, selezionare i dispositivi da integrare in questo gruppo.
- 6. Toccate "Ajouter" (Aggiungere) per registrare il vostro gruppo.

## Comandare i dispositivi

Potete comandare i vostri dispositivi, dalla pagina iniziale, dalle vostre fotografie o dalle vostre stanze.

Comando attraverso la pagina iniziale:

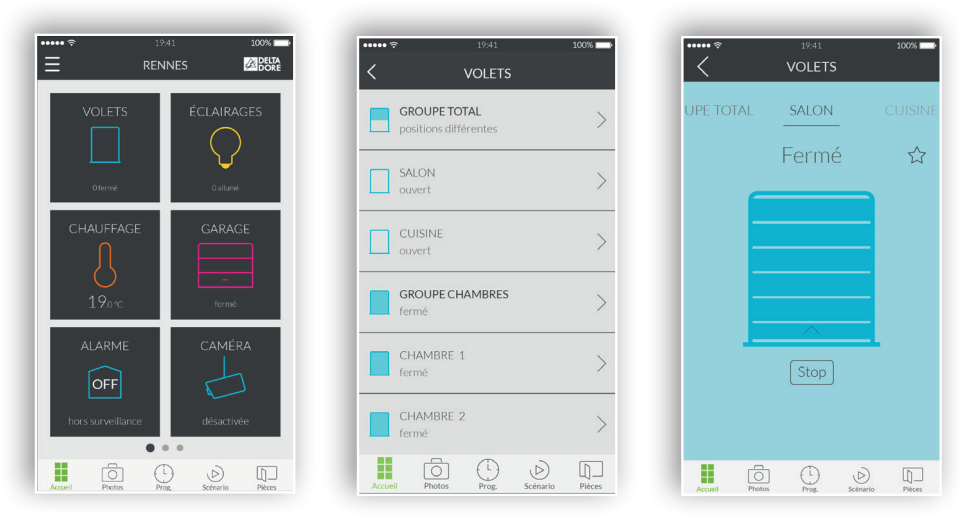

- 1. Per comandare i dispositivi dalla pagina iniziale, toccate una famiglia di dispositivi come ad esempio "VOLETS" (TAPPARELLE).
- 2. Selezionate il dispositivo di vostra scelta nell'elenco visualizzato.
- 3. Adesso, in questa schermata di controllo, toccate il pittogramma facendo scorrere verso l'alto per accendere e verso il basso per spegnere il vostro dispositivo.
- 4. Per aggiungere questo dispositivo ai Preferiti sulla schermata iniziale, toccate la stella. Una volta scelto come Preferito, il vostro dispositivo sarà accessibile dalla schermata iniziale.

Comando attraverso le fotografie:

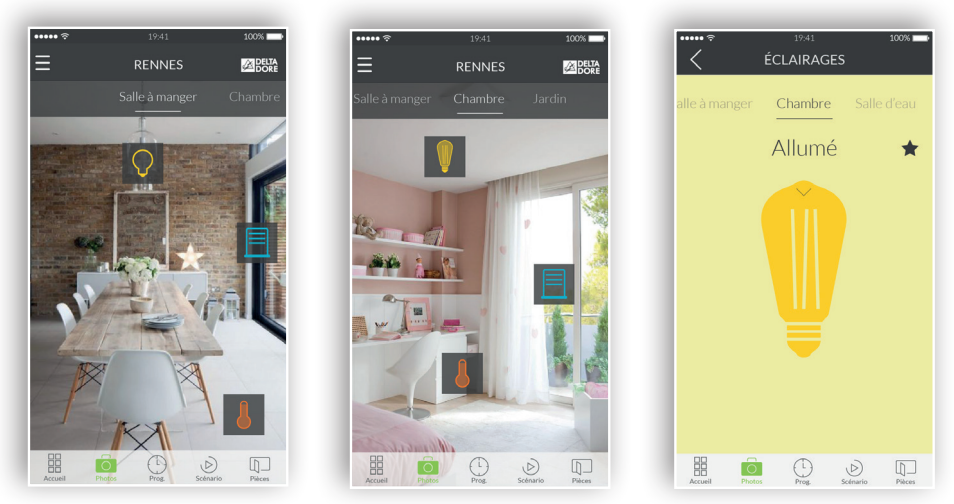

- 1. Per comandare i dispositivi a partire dalle vostre fotografie, toccate l'icona fotografie.
- 2. Appaiono le vostre fotografie precedentemente create nel menu delle impostazioni. Cliccate su uno degli widget che avete posizionato al fine di poter controllare il dispositivo corrispondente.

## Programmate degli ambienti per i vostri momenti di vita

Un momento di vita raggruppa diversi dispositivi della vostra casa. Indicate come volete che si azionino, programmate il giorno e l'ora di attivazione del momento che avete immaginato.

Con la creazione dei vostri momenti di vita, scegliete il livello di comfort più adatto a voi. Ad esempio, nel momento del risveglio programmate alle ore 7 l'apertura delle vostre tapparelle e l'aumento della temperatura del vostro riscaldamento.

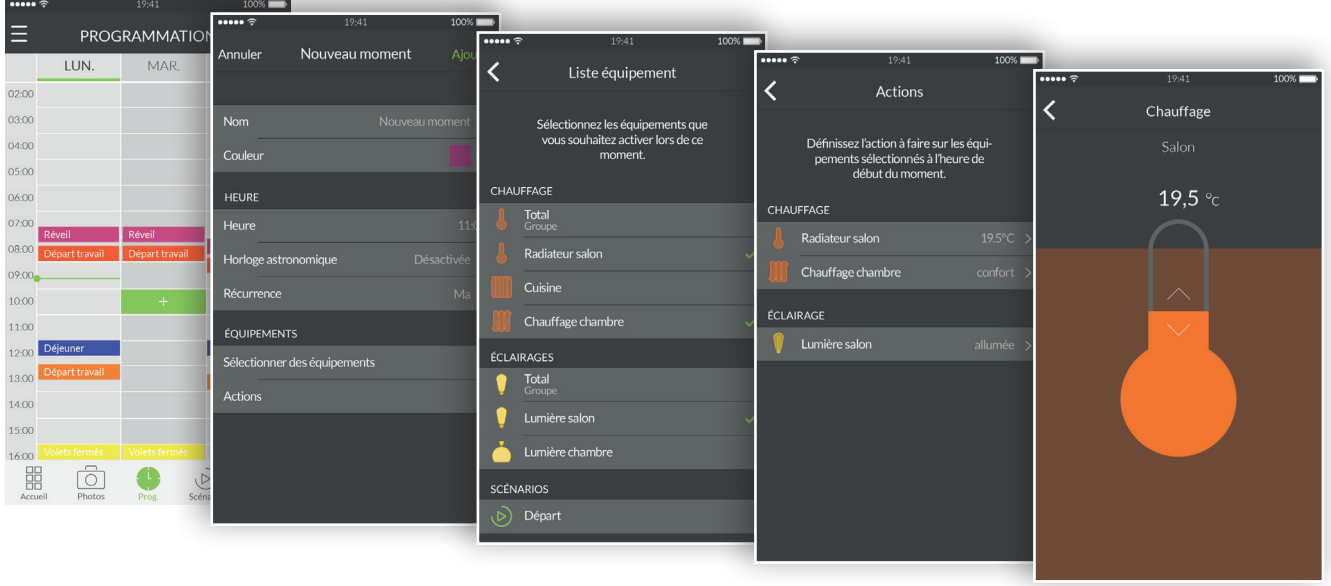

- 1. Toccate l'icona "Prog" della zona di navigazione nella parte inferiore dello schermo per accedere alla programmazione dei vostri dispositivi; appare un calendario con una visualizzazione a 3 giorni su smartphone. È possibile zoomare e spostare questo calendario. Su Tablet la visualizzazione permette una visualizzazione a 7 giorni.
- 2. Toccate due volte una zona su un giorno e un'ora per i quali desiderate creare un momento, oppure toccate l'icona "+" per visualizzare la schermata di creazione.
- 3. Personalizzate il nome e il colore al fine di distinguerlo sul planning.
- 4. Scegliete un'ora di avvio fissa.
- 5. Potete anche fare un'attivazione in base all'ora del sorgere e del tramontare del sole. Il vostro programma sarà quindi attivato a ore diverse nel corso dell'anno, in base alle stagioni.
- 6. Questo vi permette ad esempio di aprire le vostre tapparelle non appena il giorno sorge o di accendere l'illuminazione esterna quando cala la notte.
- 7. Per farlo, toccate "Horloge astronomique" (Orologio astronomico) e toccate l'interruttore per attivare la funzione astronomica.
- 8. Appare allora un grafico che rappresenta una giornata.
- 9. Toccate e spostate il cursore verde orizzontalmente per posizionarlo sull'ora desiderata.
- 10.Avete la possibilità di scegliere tra un'attivazione in base all'ora del sorgere del sole (sulla parte sinistra) o un'attivazione in base all'ora del tramontare del sole (sulla parte destra). Potete posizionare il cursore al livello esatto dell'ora del sorgere o del tramontare del sole, o introdurre uno scarto maggiore o minore di 2 ore.
- 11.Definite una ricorrenza del vostro momento su diversi giorni o su tutti i giorni.
- 12.Selezionate dei dispositivi da controllare.
- 13.Impostate le azioni dei vostri dispositivi.
- 14.Per modificare un momento già creato, toccate il momento al fine di accedere alla vista dettagliata. Nel caso in cui venga attivata una ricorrenza, tutti i momenti ricorrenti saranno modificati. Una volta terminato, premete sulla freccia Indietro per tornare alla vista programmazione.
- 15.Per eliminare un momento, toccare il momento scelto, poi toccate la riga "Supprimer" (Eliminare). Nel caso in cui venga attivata una ricorrenza, tutti i momenti ricorrenti saranno eliminati.
- 16.Avete la possibilità di sospendere un momento toccando l'interruttore corrispondente. Un momento sospeso non sarà più attivato fino a quando decidete di riattivarlo toccando di nuovo l'interruttore.
- 17.Potete anche sospendere completamente la programmazione toccando il tasto Pausa situato in alto a destra. Scegliete l'opzione "indéfiniment" (indefinitamente) e la programmazione non sarà più attivata fino a quando la riattiverete manualmente.
- 18.Per una ripresa automatica della programmazione, toccate l'opzione "jusqu'à" (fino a) e selezionate una data e un'ora di ripresa.

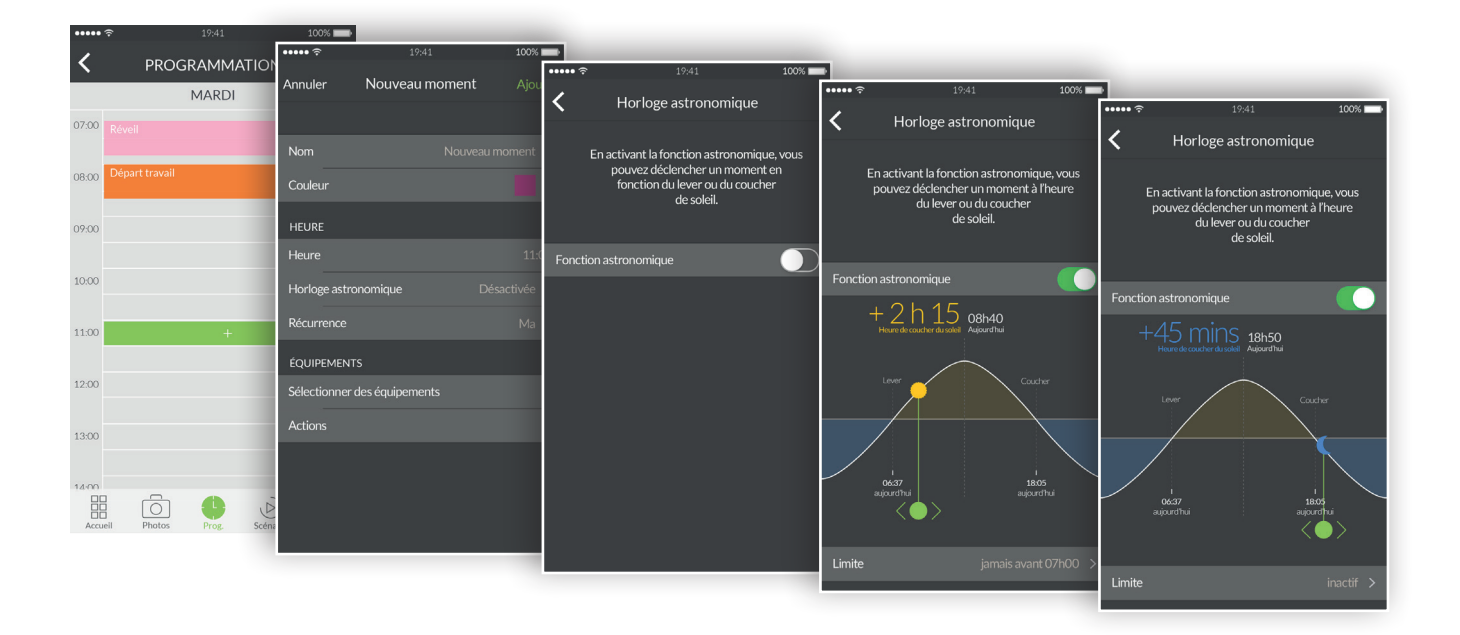

# Informazioni supplementari

• Trovate dei dispositivi compatibili con il vostro Tydom su www.deltadore.fr.